# USER MANUAL

**VERSION 1.0** 

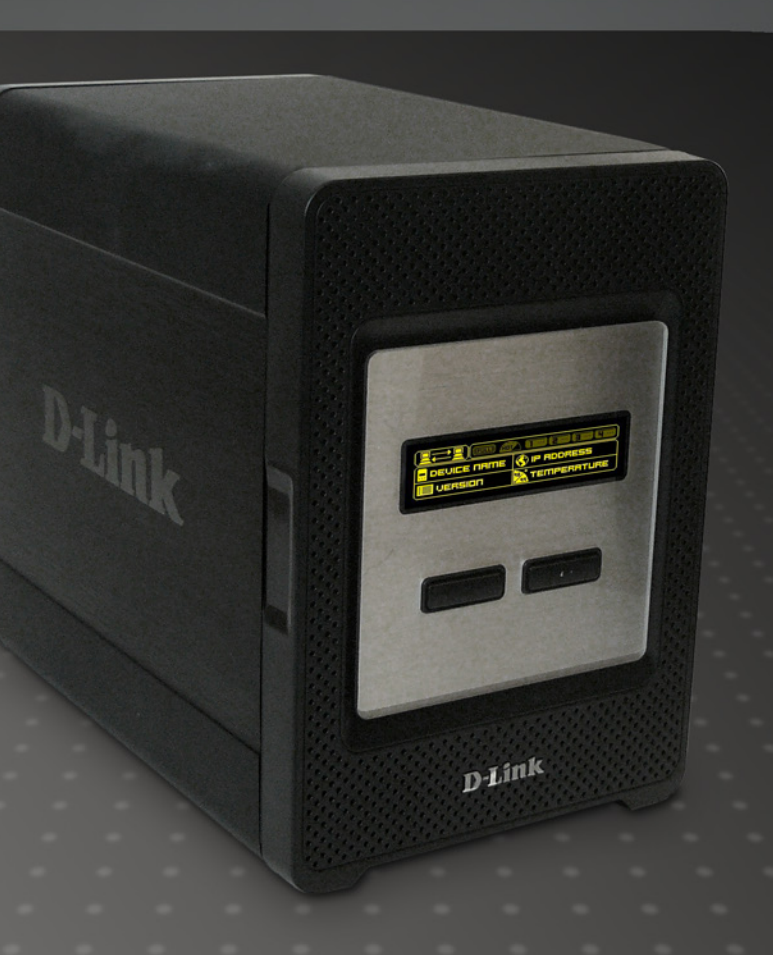

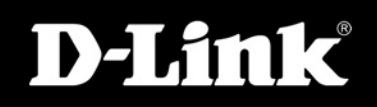

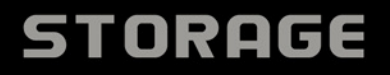

# **Table of Contents**

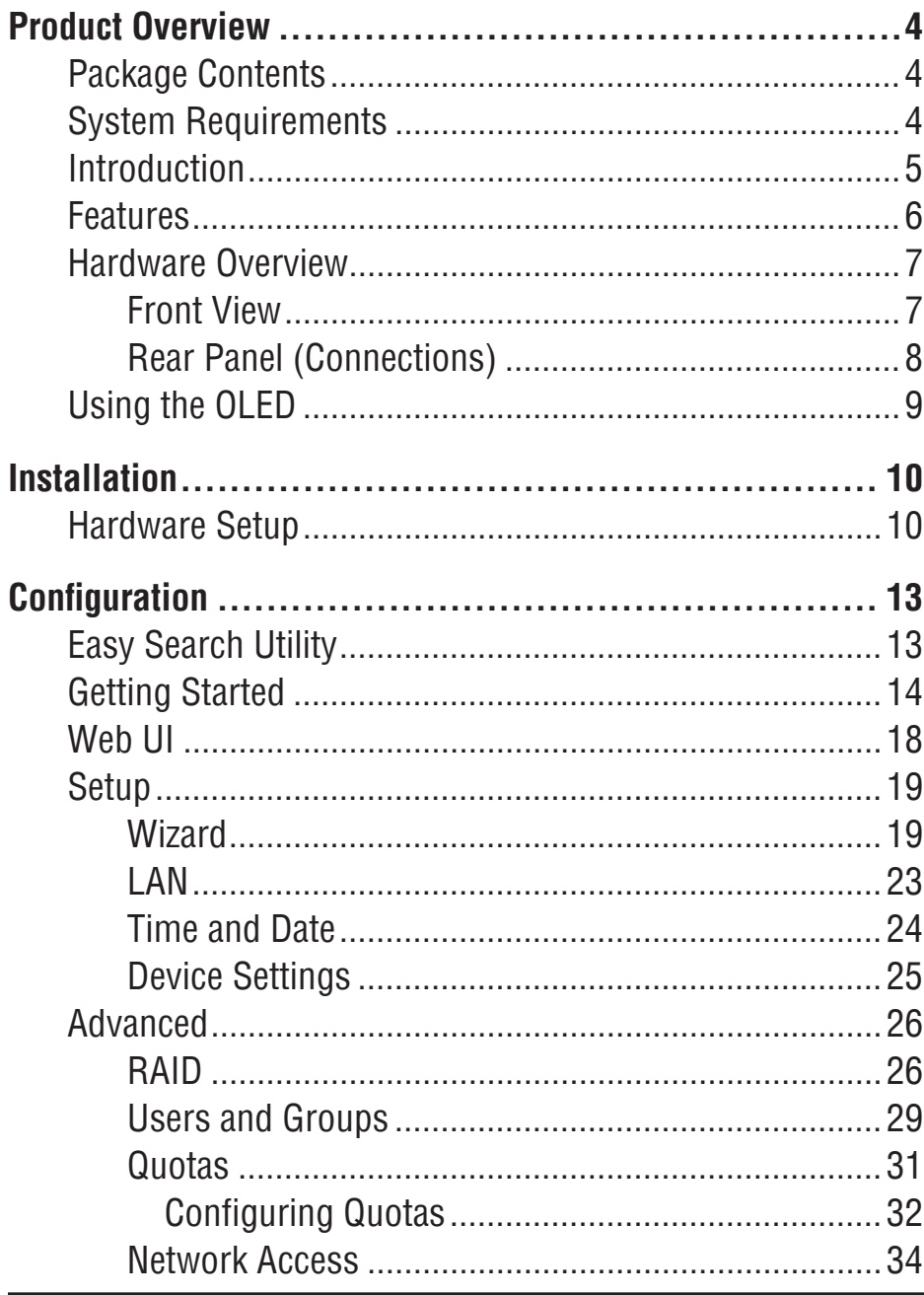

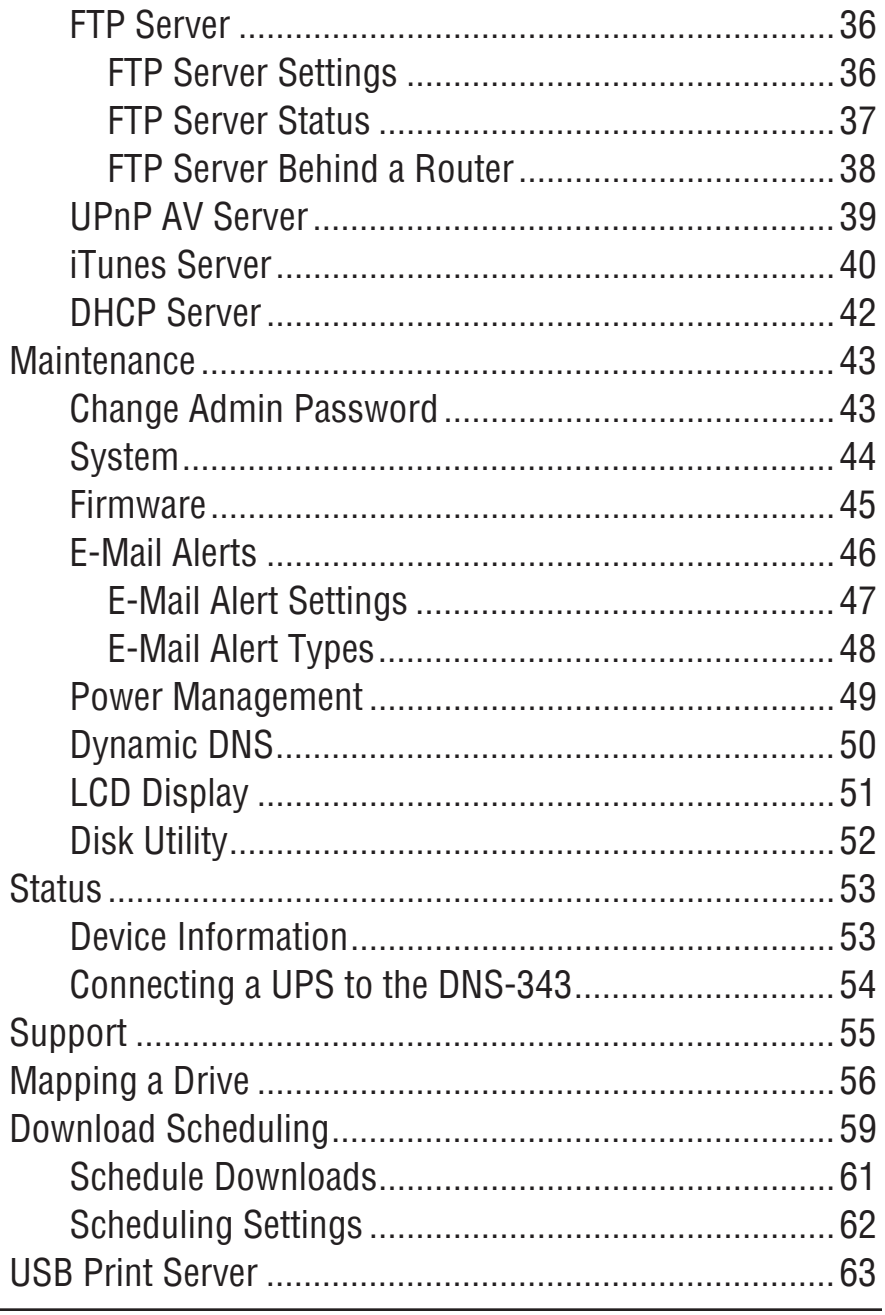

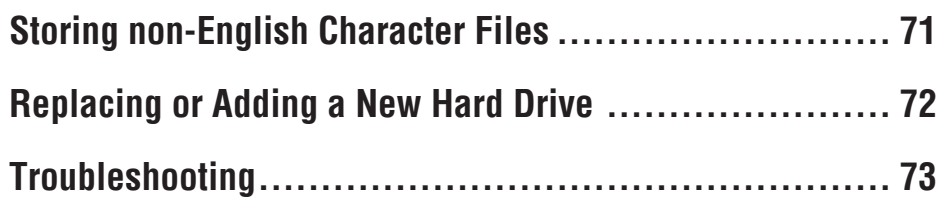

# **Product Overview Package Contents**

- D-Link DNS-343 4-Bay Network Storage Enclosure
- CD-ROM with Manual and Software
- **Quick Installation Guide**
- **Power Adapter**
- **Power Cable**
- CAT5 Ethernet Cable

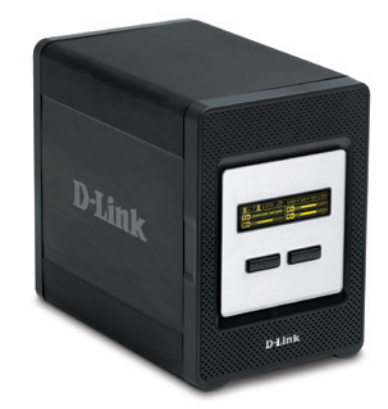

**Note: Using a power supply with a different voltage than the one included with the DNS-343 will cause damage and void the warranty for this product.**

*If any of the above items are missing, please contact your reseller.*

# **System Requirements**

For best results, the following system requirements are recommended:

- Computer with: 1GHz processor / 512 MB RAM / 200 MB available space / CD-ROM drive<br>■ Internet Explorer version 6.0 or Mozilla Firefox 1.0 and above
- Internet Explorer version 6.0 or Mozilla Firefox 1.0 and above
- Windows<sup>®</sup> XP (with Service Pack 2) or Vista<sup>™</sup>
- The DNS-343 requires installation of a hard drive before it can be used. The hard disk must be a 3.5" SATA Hard Drive of any capacity.

# **Introduction**

The D-Link DNS-343 4-Bay Network Storage Enclosure shares your documents, photos, music, and videos across the network and on the Internet (via FTP server) so family members, friends, or employees can access them. This enclosure, which can hold four 3.5" SATA hard drives of any capacity<sup>1</sup>, creates a central network point for backing up valuable files. The built-in RAID 1<sup>2</sup> mirroring technology protects these files from drive failure. Other options such as Standard, JBOD, RAID 0, and RAID 5 are also available.

The DNS-343 shares files over the Internet via the built-in FTP server<sup>3</sup>. Users and groups can be created and assigned to folders with either read or read/write permissions. Quotas can be set per user or group to restrict space usage. In addition, the DNS-343 can be used to stream photos, music, and videos to UPnP AV compatible network media players<sup>4</sup>.

The included CD contains D-Link's Easy Search Utility. This utility allows you to locate the DNS-343 on the network and map drives to your computer. Backup software is also included on the CD. This software allows you to backup your files from a computer to the DNS-343 manually, by a schedule, or in real-time. Real-time backups are a great way to safeguard against unfortunate accidents that may result in the loss of important files.

Combining ease of use with practical, high performance features, the DNS-343 is an organized solution for any network. Free up drive space on computers and centralize data on your network with the DNS-343 4-Bay Network Storage Enclosure!

1 Hard Drive(s) not included.

- 3 Note that use of an FTP Server to access files over the Internet does not provide for secure or encrypted transmissions.
- 4 D-Link cannot guarantee full compatibility or proper playback with all codecs. Playback capability depends on the codec support of the UPnP™ AV media player.

<sup>2</sup> RAID 1 mirroring requires the use of 2 internal SATA drives.

# **Features**

- Equipped with one 10/100/1000 Mbps auto-MDIX Gigabit Ethernet LAN port
- Embedded SATA 3.5" HDD interface
- 128X64 OLED display screen
- 4-bay Serial ATA Hard Drive with RAID 0/1/5/JBoD support
- Supports 2 modes: Open mode and Account mode
- Supports Static and DHCP IP address assignment
- Supports Real time clock (RTC)
- Web-based administrative program is stored in flash ROM of the server.
- No setup necessary in open mode
- Supports Windows® XP and Vista™ Operating Systems
- Supports UPnP on Windows XP
- Supports PnP-X/LLTD
- Equipped with Ultra Cooler (aluminum housing + FAN speed control)
- Supports Thermal sensor
- E-mail Alert system to notify specified users of any device problems
- Supports HTTPS management function
- Supports iTunes Server
- Supports Schedule download
- Supports Easy Search
- Supports Downloader
- Supports Uni-code
- Supports User and Group management
- Supports Quotas for users and groups
- Supports group assignment for Network sharing and FTP server
- Can act as a DHCP Server
- Supports Configuration file save/load
- Tool-less Hard Drive installation
- Supports UPnP AV and DLNA compliant
- Supports DDNS
- Supports FTP Server
- USB port supports print server and UPS monitoring
- Jumbo frame support

### **Hardware Overview Front View**

#### **Power Button**

Use this button to switch the device on or off. To switch on the device press the button once. To switch off the device hold the button down for 5 seconds.

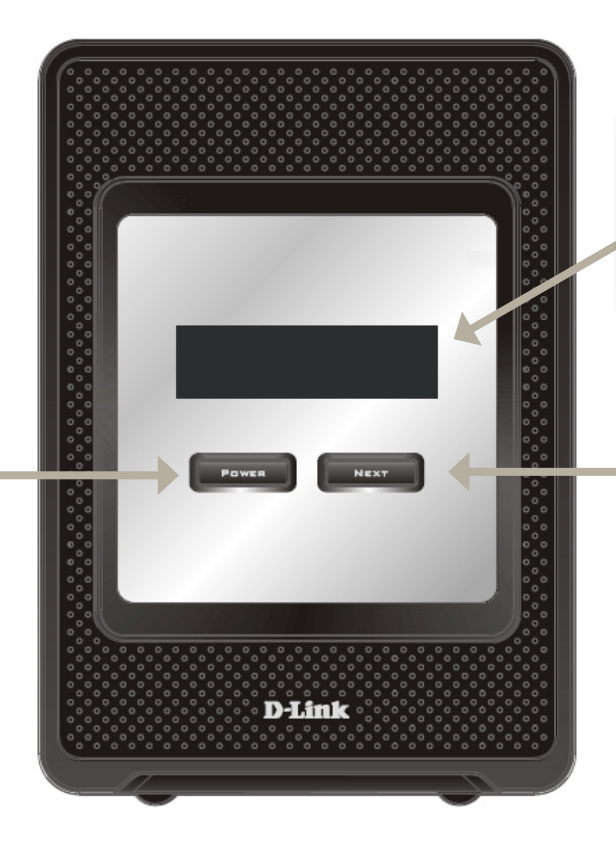

#### **OLED:**

This screen displays System Information, HD Status, and Server Status.

#### **Next Button**

Use this button to display the System Information (system state), HD Status (hard drive state) and Server Status (server status state) on the OLED. Press the button once to alternate between the different Status screens

#### **Rear Panel (Connections)**

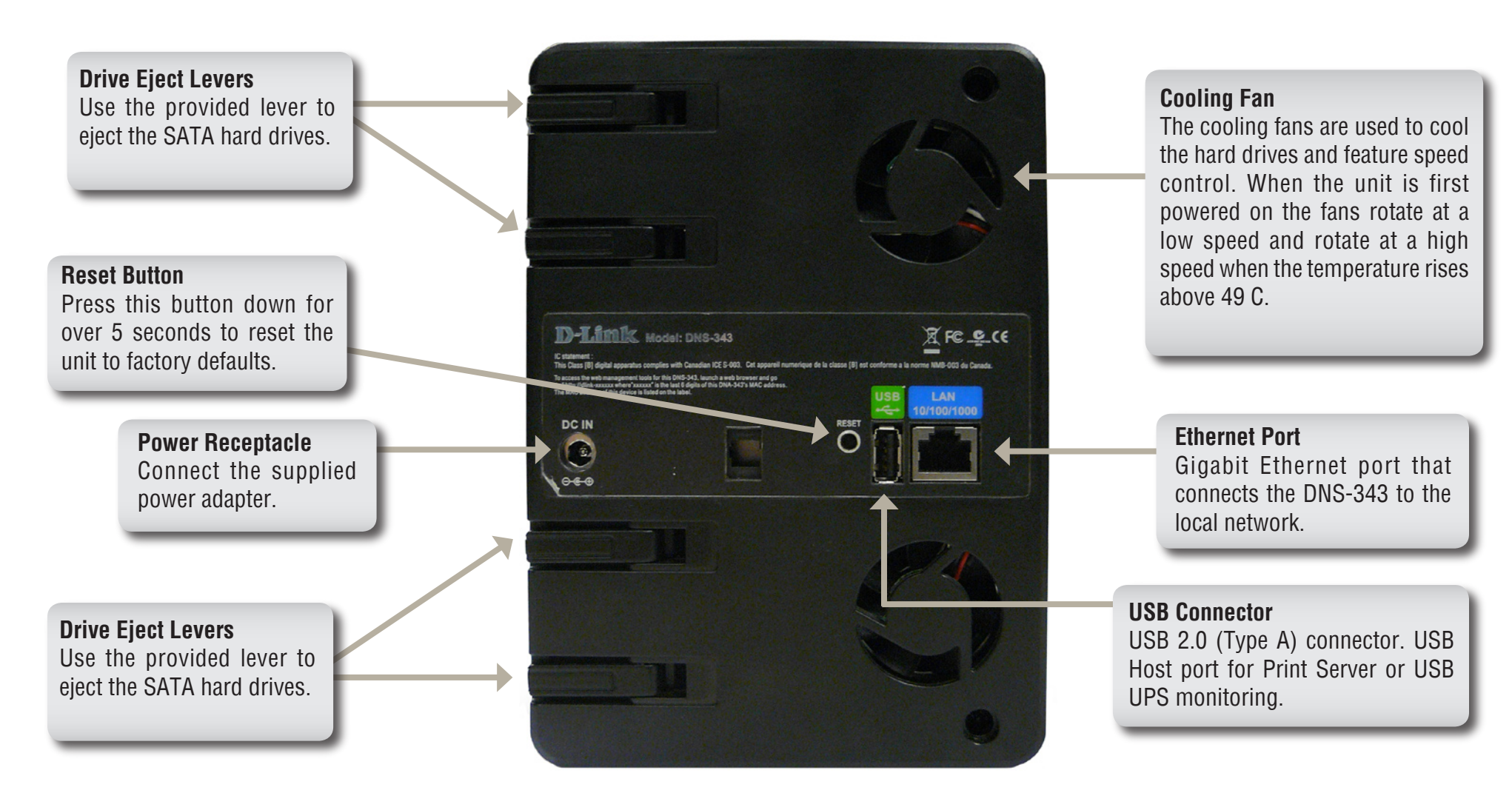

# **Using the OLED**

The DNS-343 network storage enclosure features an OLED that enables the administrator to easily view information about the DNS-343. The OLED screen displays information about the network connection, hard drive, and server status. The OLED has three different screens:

**System Information** - This screen shows the following information:

- The hostname of the DNS-343
- The firmware version
- The IP address of the DNS-343
- The operating temperature

**Hard Drive Status** - This screen shows the following information:

• The percentage of space used on the hard drives

**Server Status** - This screen shows the following information:

- Whether a printer is connected to the server
- The status of the UPNP server
- The status of the iTunes server
- The status of the FTP Server

Press the **Next** button once to alternate between the different Status screens

# **Installation Hardware Setup**

This section provides unpacking and installation information for the DNS-343. Open the shipping carton for the DNS-343 and carefully unpack its contents. If this is the first time using the DNS-343 or if a new hard disk is installed, use the Easy Search utility located on the Installation CD and follow the instructions for setting up, configuring and formatting the new drive.

To install the DNS-343 on your local network, refer to the steps below:

1. Access the drive bays by sliding the faceplate up until it unlatches from the device.

2. Once the faceplate is unlatched, pull it off the device, exposing the drive bay.

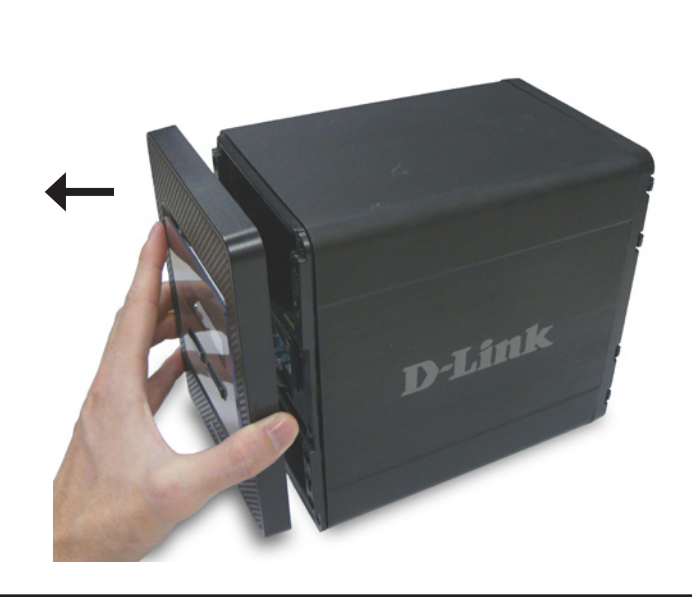

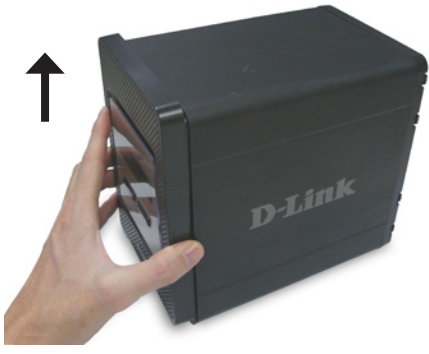

3. Insert a 3.5" SATA hard drive into an available drive bay. Make sure to align the drive connector to the SATA connector on the bottom edge inside the drive bay of the DNS-343. Gently push the drive in until it connects.

4. Attach the faceplate to the front of the device.

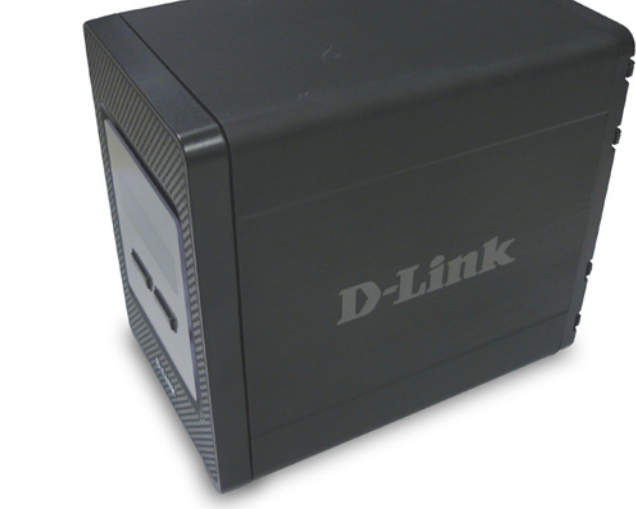

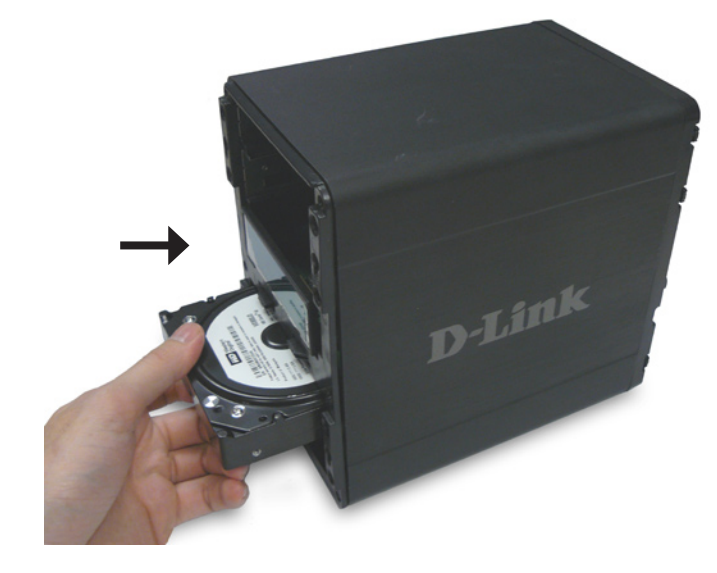

5. Connect an Ethernet cable to the available Ethernet port. This cable should connect the DNS-343 to your local network via a router or switch, or directly to a computer for configuration.

6. Connect the supplied power adapter to the power receptacle.

When a hard disk is installed, the hard disk must first be formatted in the DNS-343 before it can be used. Insert the Installation CD into your computer's CD-ROM or DVD-ROM drive and follow the instructions below to use the Easy Search Utility to establish a network link to the DNS-343. Then use the webbased management software to format the new hard disk.

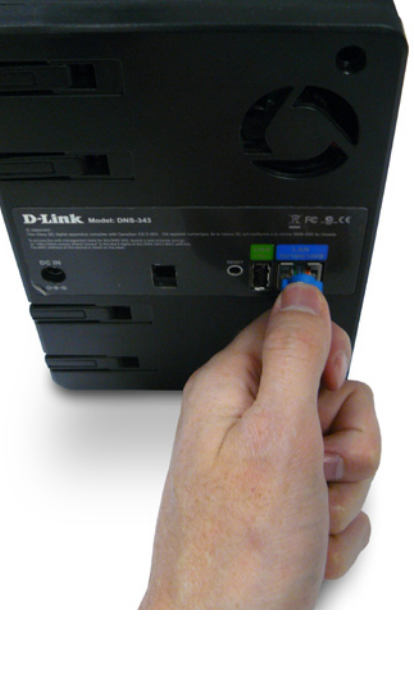

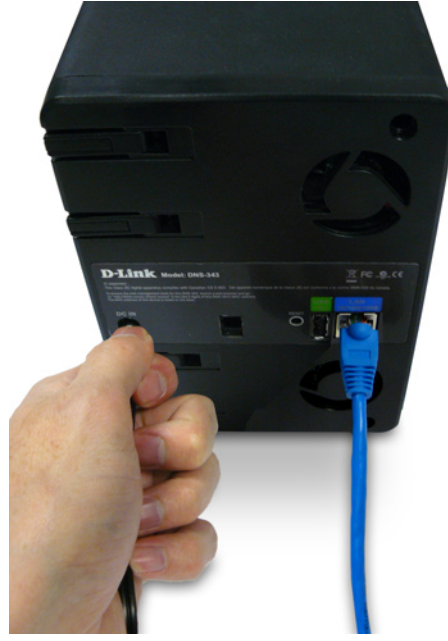

# **Configuration Easy Search Utility**

When first powered on, during the initial boot sequence, the DNS-343 will wait to be assigned an IP address via DHCP. If it does not receive a DHCP assigned IP address, by default it will have a self-assigned IP address of 192.168.0.32. It is recommended to use the included D-Link Easy Search Utility when accessing and configuring the DNS-343 for the first time. If you want to change the IP address before logging in or are unable to connect to the DNS-343 IP address, you can use the Easy Search Utility provided on the product CD to locate the device on your network and make any needed changes.

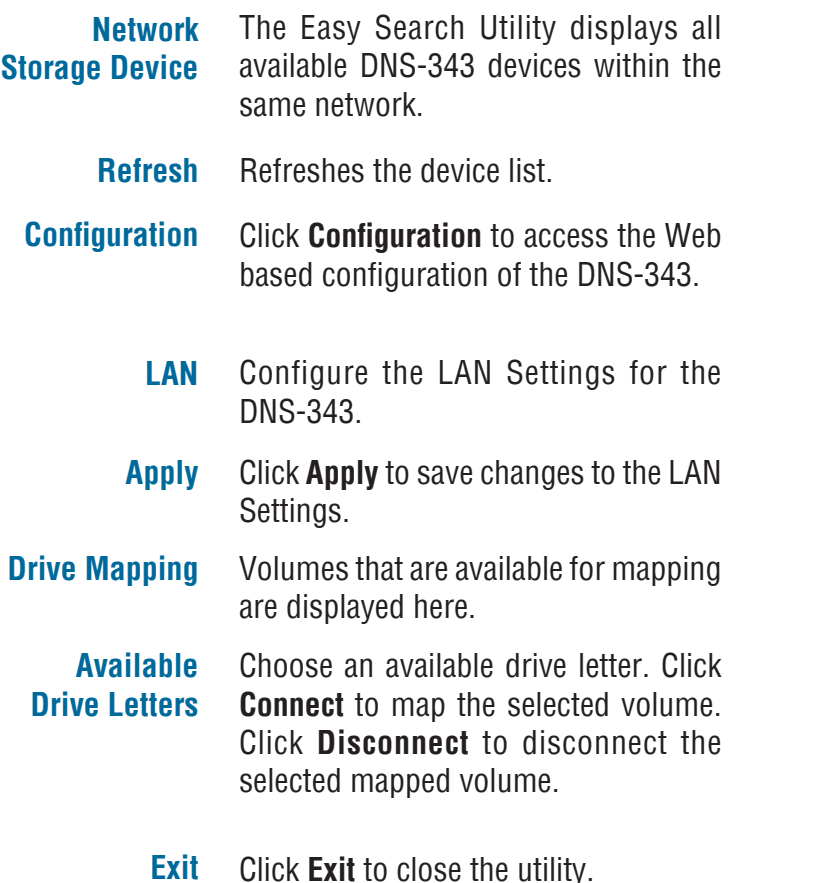

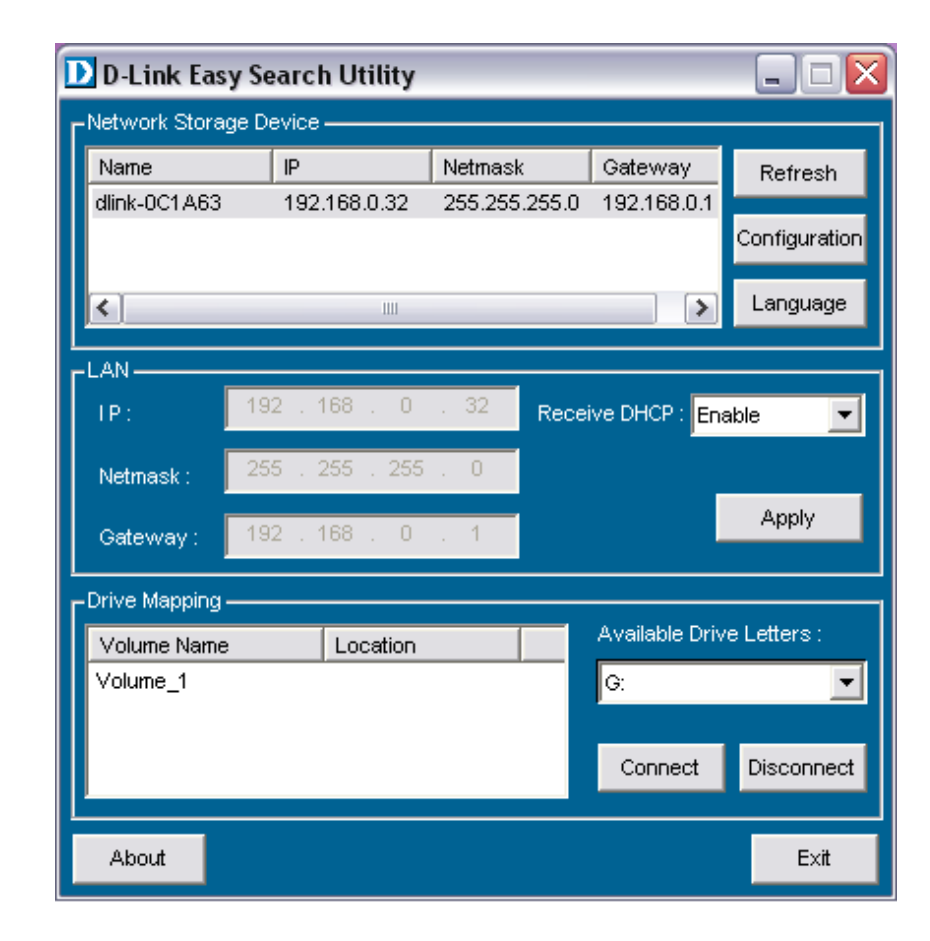

# **Getting Started**

To run the Easy Search Utility, insert the DNS-343 CD into your CD-ROM drive:

**D-Link 4-BAY NETWORK STORAGE ENCLOSURE** Click **Easy Search Utility**. **Easy Search Utilit** Momon AutoRack View OIC **New Manual GNU/License GPL**  $D_{\text{link}}$ Source Code **Acrobat Reade Support DNS-343**  $\Box$ e $\times$ D D-Link Easy Search Utility Network Storage Device Name  $\mathsf{P}$ Netmask Gateway Refresh dlink-0C1A63 255.255.255.0 192.168.0.1 192.168.0.32 Configuration Language  $\left\langle \right\rangle$  $\overline{\phantom{a}}$ -LAN  $192.168.0.$  $32$ TP: Receive DHCP: Enable  $\blacktriangledown$ 255 . 255 Netmask Apply Gateway -Drive Mapping -Available Drive Letters Volume Name Location Volume\_1 lG:  $\overline{\phantom{a}}$ Connect Disconnect

About

Select the listed DNS-343 and click the **Configuration** button. This will launch the computer's default web browser and direct it to the IP address listed for the device. Make sure the browser is not configured to use a proxy server.

The first window that appears will require the user to login for **Configuration** or **Downloads** menus. The **Downloads** menus are described later in this guide in the section titled **Downloads** on page 60.

*Note: The computer used to access the DNS-343*  web-based configuration manager must be on the same subnet as the DNS-343. If your network is using a DHCP server and the computer receives IP settings from DHCP, the DNS-343 will automatically be in the same subnet.

Exit

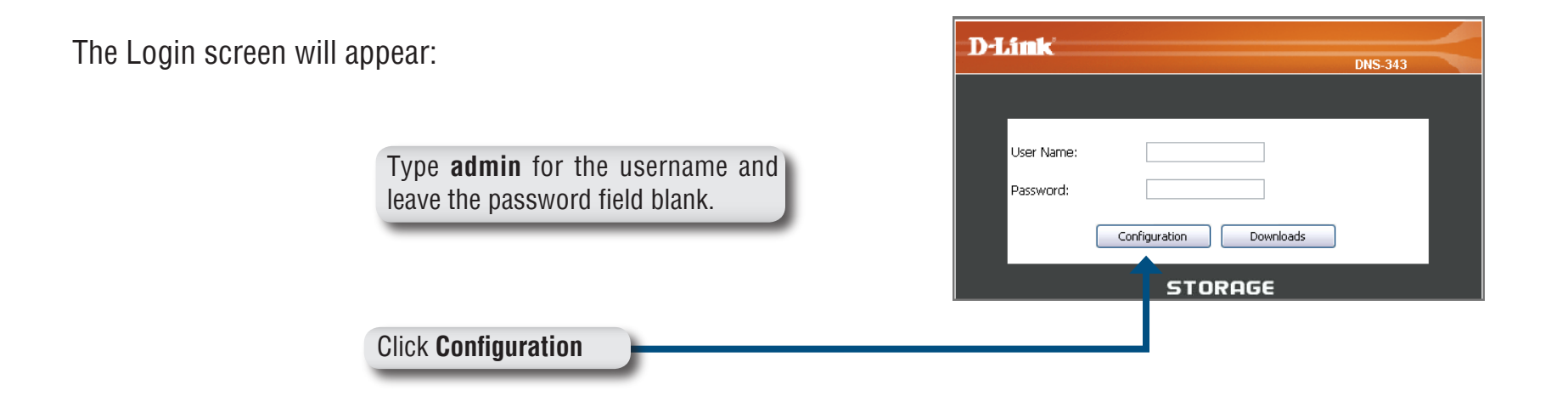

*Note:* If the web browser is unable to connect to the web manager of the DNS-343, check to make sure your computer is on the same subnet as the DNS-343. For example, if there is no DHCP server active, your computer will need an IP address in the 192.168.0.0 subnet. Your computer should have an IP address of 192.168.0.x where x equals a number from 1 to 31, or 33 to 254.

When logging into the DNS-343 for the first time, you will be asked to choose a drive configuration (Basic or Custom) and format the drives.

Basic Configuration offers four options: **Standard**, **JBOD**, **RAID 1** and **RAID 5**. Standard configures each disk as a separate volume, while JBOD combines all disks into a single volume. See page 26 for more details on using the RAID configurations.

Custom Configuration offers 3 combination methods: **RAID 0 + JBOD**, **RAID 1 + JBOD**, and **RAID 5 + JBOD**. See page 26 for more details on using the RAID configurations.

**Note:** All data will be erased during the format process.

When prompted to configure the Hard Drive Settings:

Select from one of the basic types of hard drive configurations below:

- Standard
- JBOD
- RAID 1
- RAID 5

Or select **Custom Configuration** and then click **Next**.

*Note:* All data will be erased off the hard drives installed in the DNS-343 during the format process!

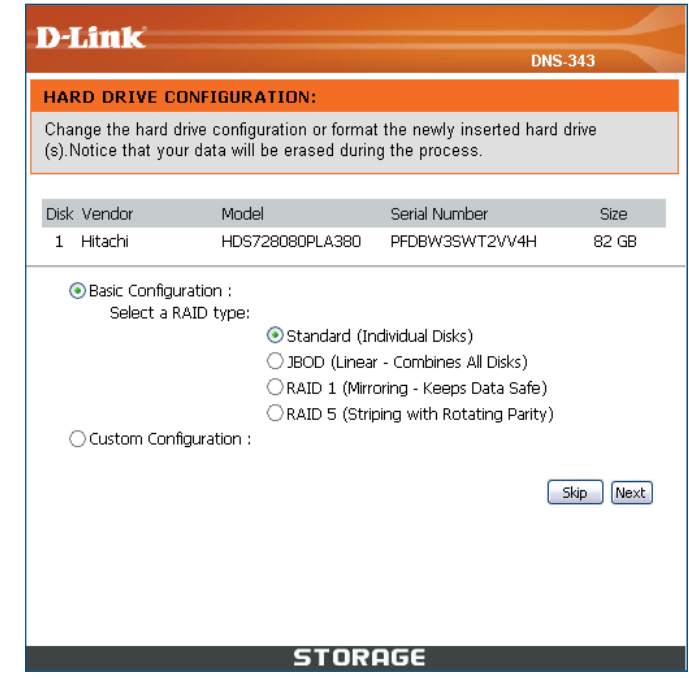

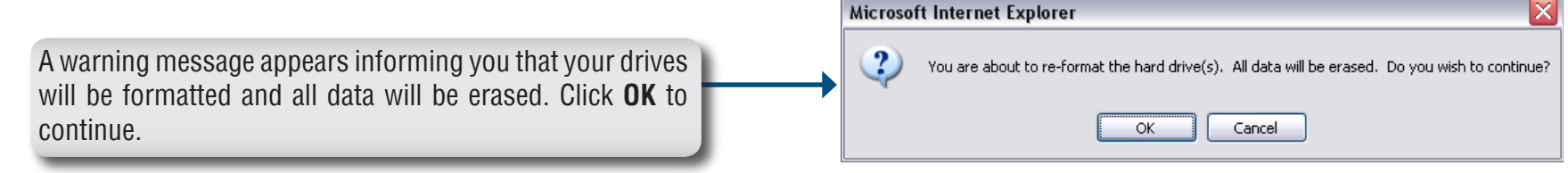

When the formatting completes, the Format Results screen will appear. Click **Restart** to finish the format procedure. Then click OK to confirm and restart the DNS-343.

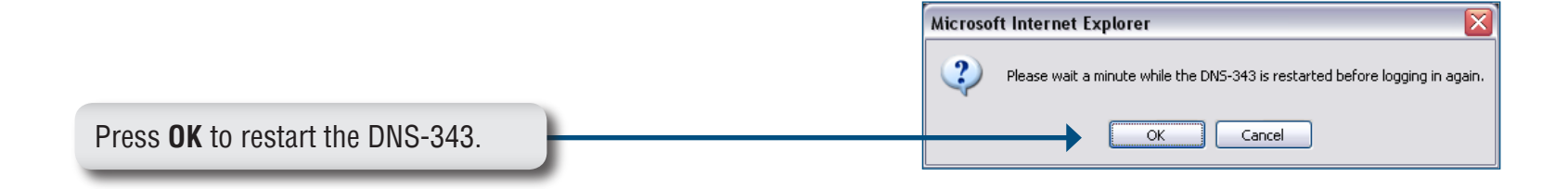

When the system restarts you will be prompted to login to the DNS-343. Login to the DNS-343 with the username and password you created previously

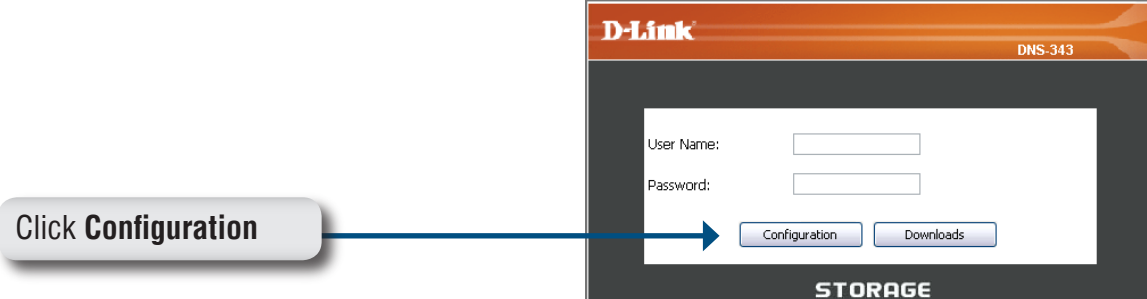

# **Web UI**

After login, you will be redirected to the DNS-343 web UI:

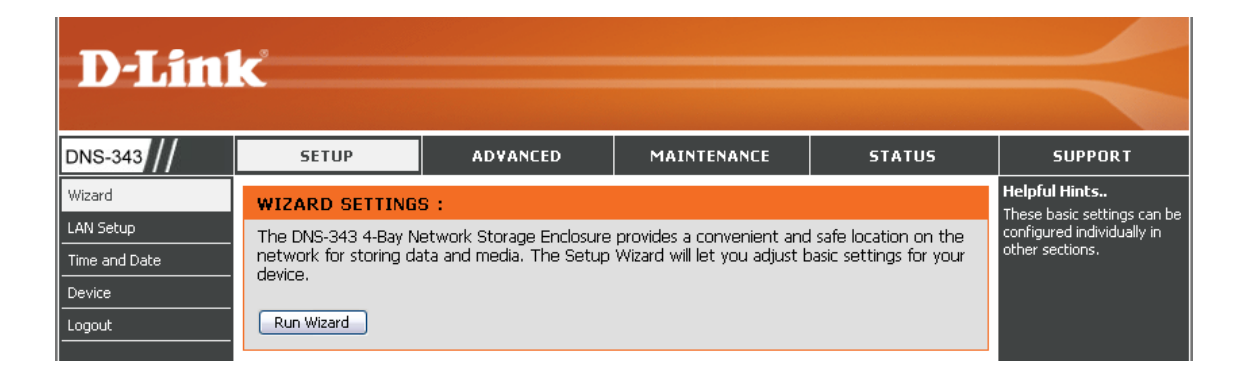

The DNS-343 web UI defaults to the *Setup* page. The main categories for configuration are located in the menu tabs at the top of the page. These categories include:

- **Setup** Contains the DNS-343 setup Wizard, LAN Setup, Time and Date settings and Device settings.
- **Advanced** Allows the DNS-343 administrator to configure RAID options, Users, groups of users and their storage quotas. The FTP Server, UPnP AV server, iTunes server, LLTD, and DHCP server settings are also contained here as well.
- **Maintenance** Allows the DNS-343 administrator to reset the Admin Password, perform System maintenance tasks, carry out Firmware Upgrades, configure e-mail alerts, configure Power Management options, configure Dynamic DNS, change the LCD Display settings and get diagnostic information about the installed Hard Disks.
- **Status** Shows current information about the LAN configuration, Device, Printer and Hard drives installed.
- **Support** Contains help files for your DNS-343.

### **Wizard Setup**

The DNS-343 has a setup Wizard that allows you to configure the basic settings for your device.

When running the DNS-343 setup wizard, the welcome screen displays a summary of the five steps of the wizard. Click **Next** to continue.

It is recommended that you set an admin password to access the web manager. Type a New Password in the space provided and type it again in the Confirm Password space. Click **Next** to continue.

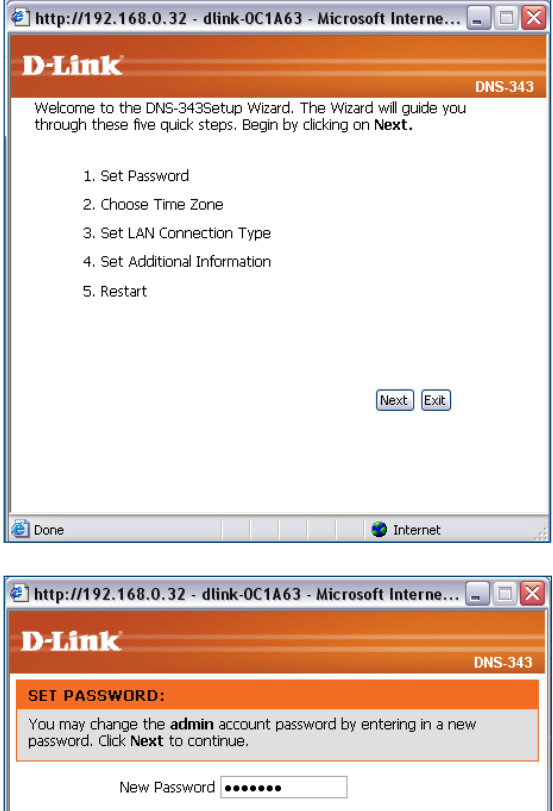

Back Next Exit

**O** Internet

Confirm Password **Booned** 

**Done** 

Choose your Time Zone from the drop-down menu. Click **Next** to continue.

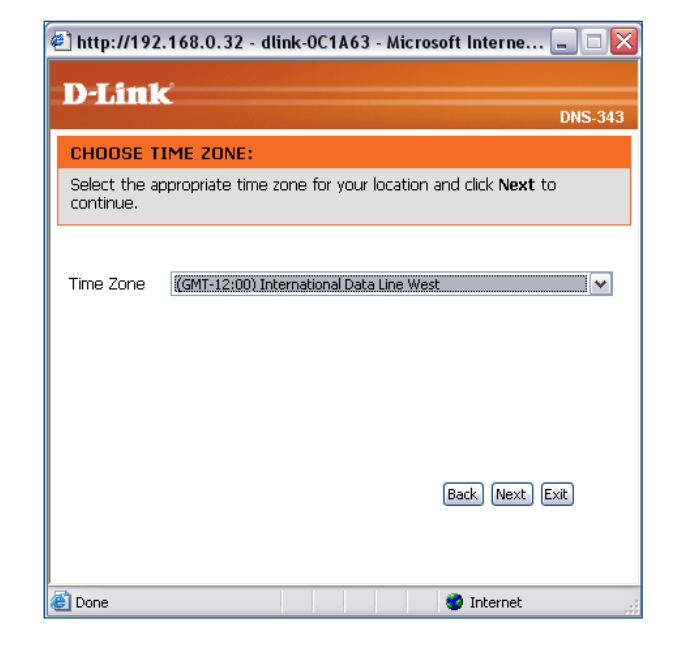

Configure the IP settings for your device. If you are using a DHCP server such as a router on your network, the DNS-343 will automatically obtain the IP settings.

If you prefer to assign a Static IP address, select **Static IP** and enter the network setting for your device. Click **Next** to continue.

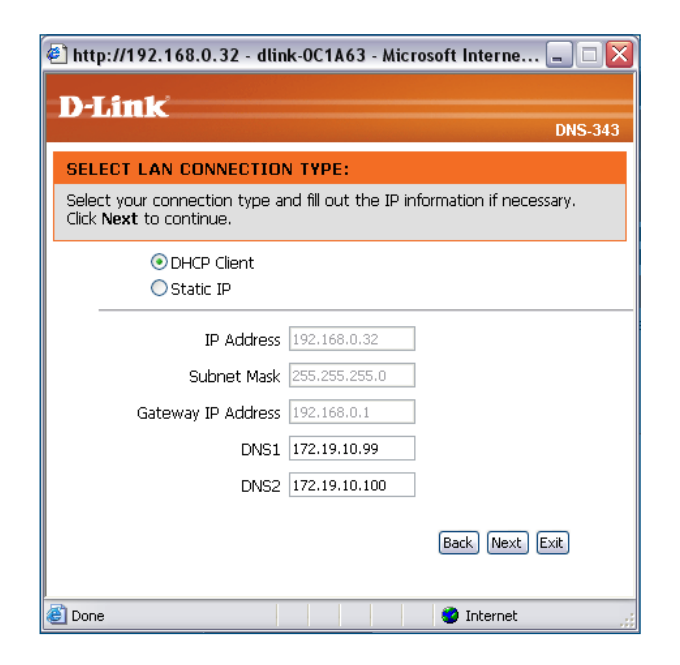

#### Section 3 - Configuration

Enter the workgroup, name, and description for your DNS-343, or leave the default values and click **Next** to continue.

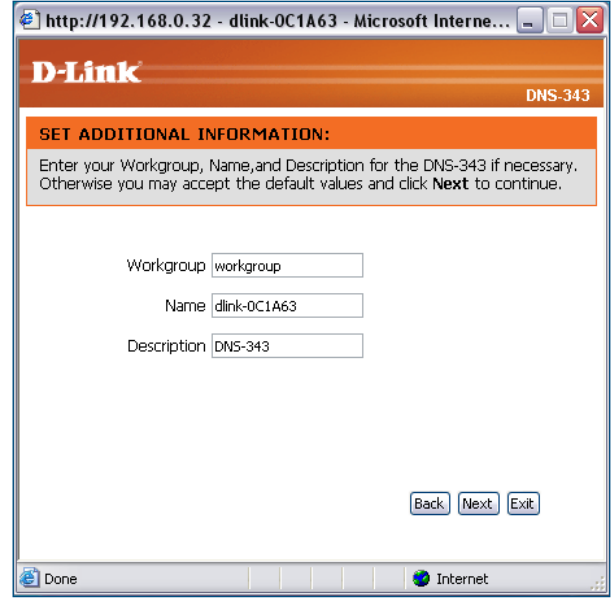

Click **Back** to make changes or click **Restart** to save your settings and reboot the DNS-343.

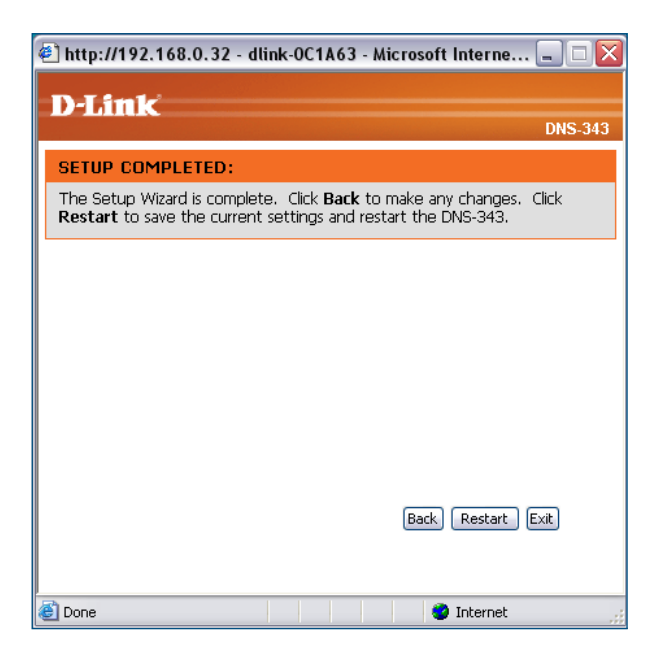

When the login prompt appears, login using the new administrator password. Then click **Configuration** to access the configuration page of your DNS-343.

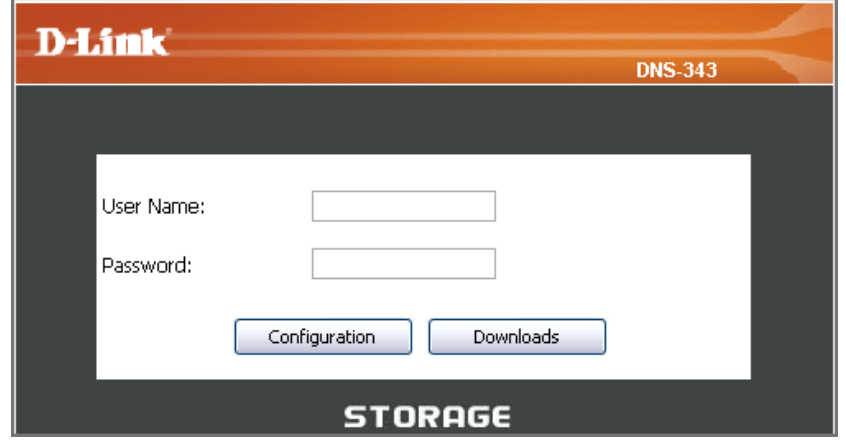

### **LAN**

In this section, you can configure the LAN settings for your DNS-343.

**Link Speed** The LAN Link Speed is set to Auto by default, but can be manually set to 100Mbps or 1000Mbps.

**DHCP Client** your DHCP server. Select **DHCP Client** to obtain an IP address from

**Static IP** the DNS-343 manually. Select **Static IP** to assign the IP information for

The DNS-343 can support Jumbo Frames that are **Jumbo Frames** between 3000 and 9000 bytes in size. In order to enable Jumbo Frames on the DNS-343, click the **Enable** radio button and select an MTU size from the MTU combo box.

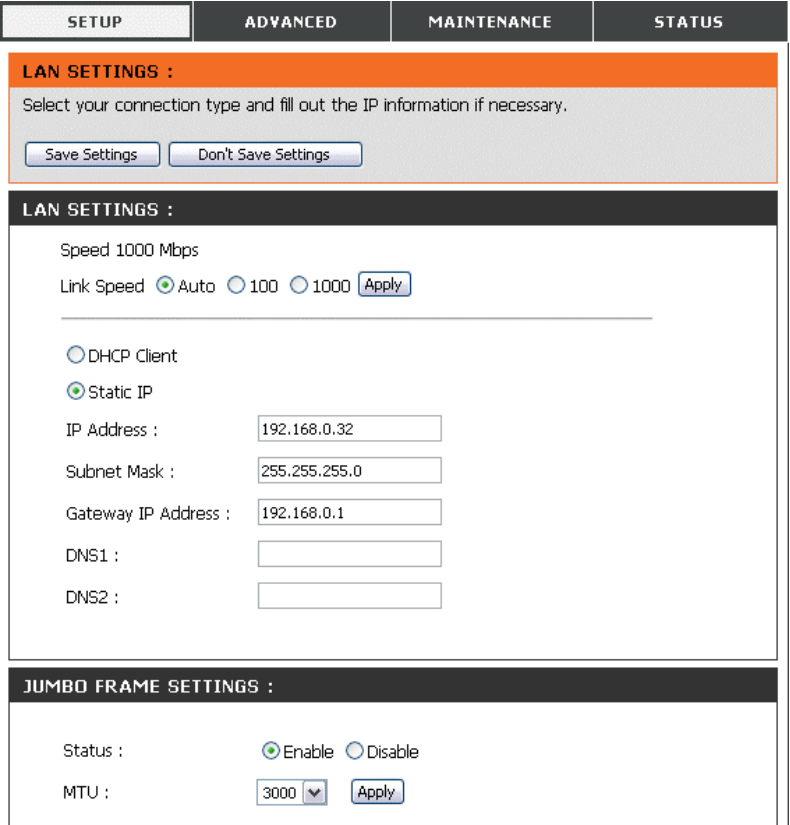

Click on the **Save Settings** button to apply and save the new settings. If you have changed the IP address or selected **DHCP client**, it will be necessary to log in again using the new IP address. If you do not know the new address (as would likely be the case when changing from a static IP address to DHCP client), use the **Easy Search Utility** on the Installation CD to obtain the IP address of your device.

### **Time and Date**

The system time and date can be set manually or configured from an NTP server.

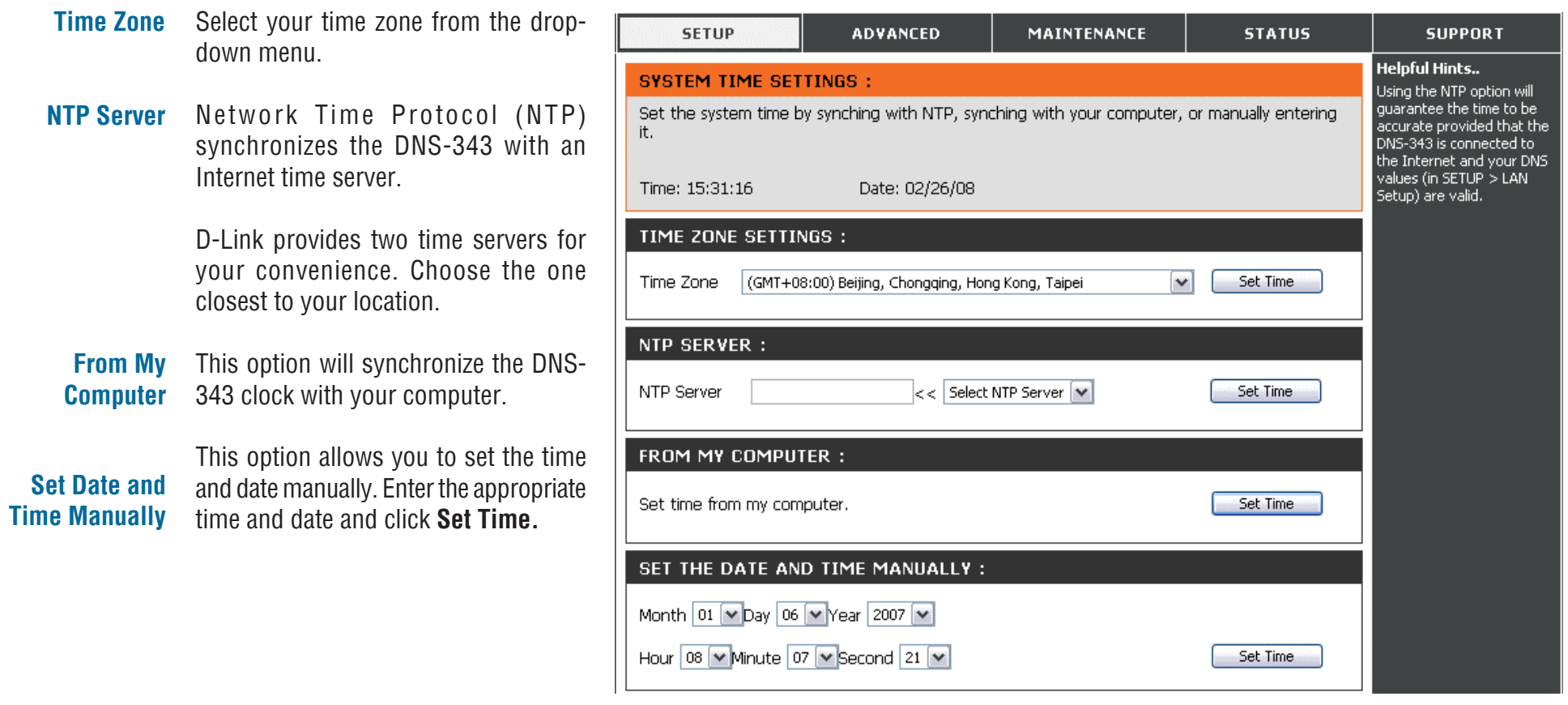

#### **Device Settings**

This section allows you to assign a workgroup name, name, and a description to the DNS-343.

- **Workgroup** The Workgroup is used by Microsoft® Windows Network to organize available network groups within the same network.
	- **Name** The unique Name appears for other network services including shared libraries on iTunes<sup>®</sup> and other media players.

The name can be used to access your device from a web browser instead of using an IP address, for example, http://dlink-xxxxxx. This is useful when there is more then one DNS-343 on the network.

By default the device name is d-link-xxxxxx, where xxxxxx is the last six digits of the MAC address.

**Description** Assigns a device description to the DNS-343.

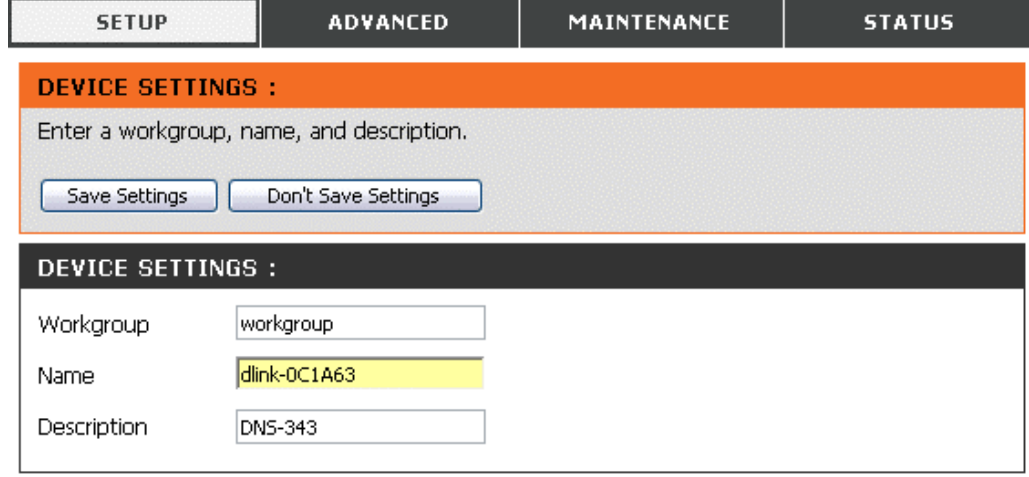

## **RAID Advanced**

RAID, short for Redundant Array of Independent Disks, is a combination of two or more disks with the aim of providing fault tolerance and improving performance. There are several different levels of RAID, with each one providing a different method of sharing or distributing data among the drives.

**RAID 0** RAID 0 provides *data striping*, which spreads out blocks of data over all drives, but does not provide data redundancy.

> Although performance is improved, the lack of fault tolerance means that if one drive fails, all data in the array will be lost.

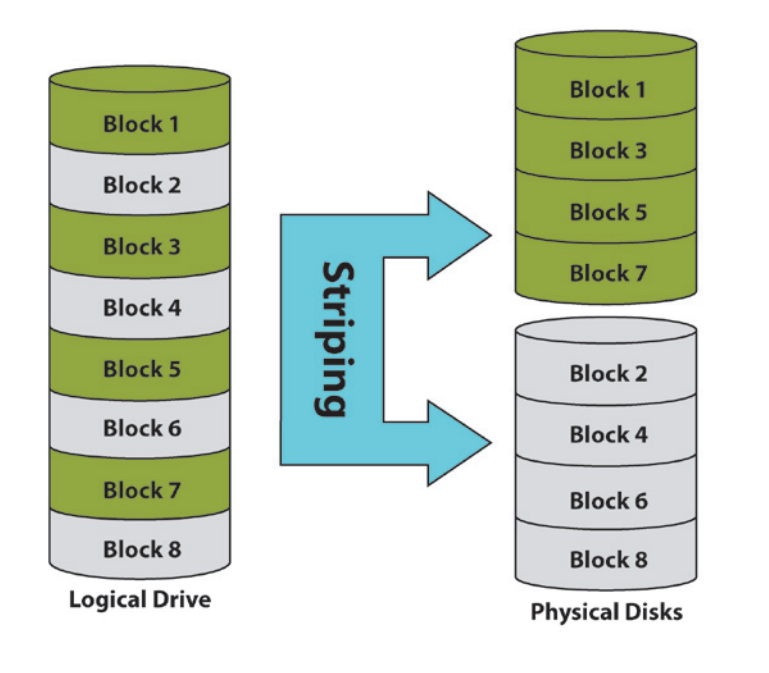

**RAID 1** RAID 1 provides *mirroring* over multiple disks, with the same read/write speed of a single disk. A RAID 1 array can only be as large as it's smallest member disk.

> Because the data is stored on multiple disks, RAID 1 provides fault tolerance and protection, in addition to performance advantages.

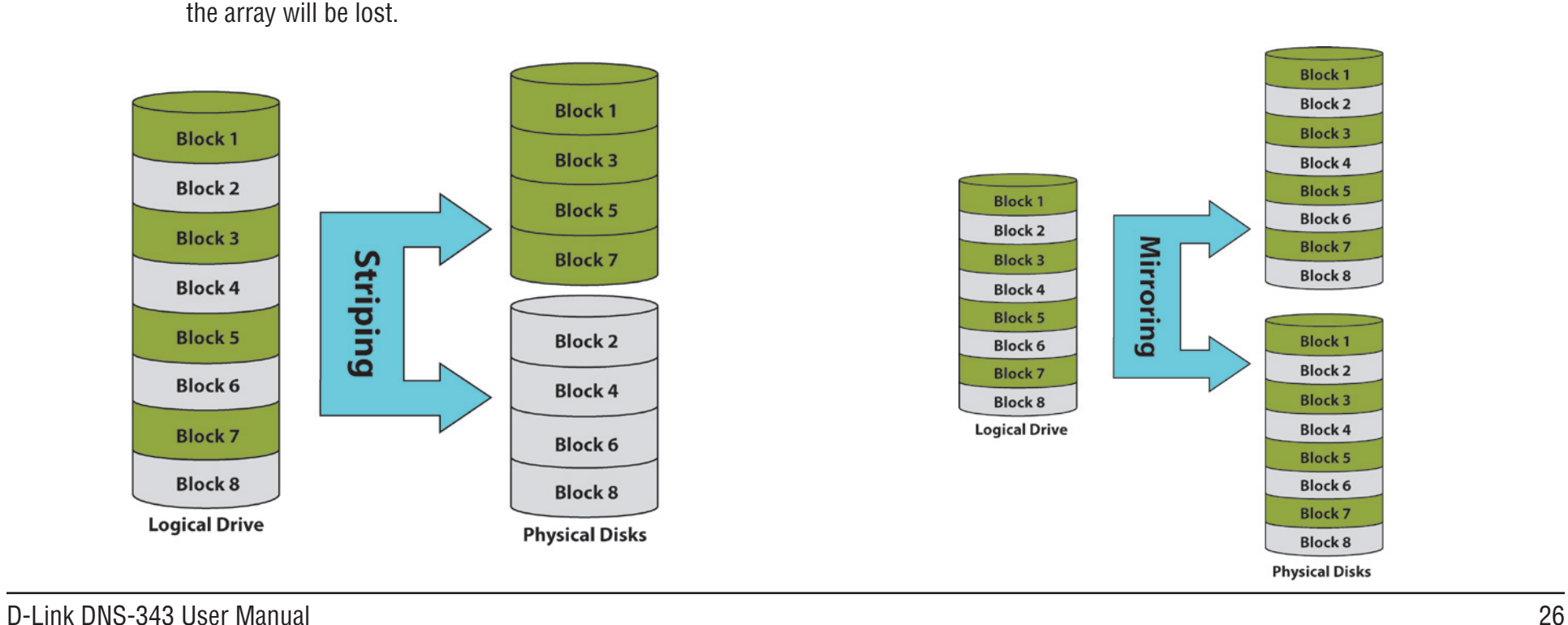

RAID 5 provides data striping with distributed parity, which stores information that can be used to reconstruct data. A RAID 5 array will be the size of all the combined disks capacity less the capacity of one disk, e.g. If there are 4x 80GB disks in the array, the arrays capacity will be 240GB (3x80GB).

Implementing RAID 5 on the DNS-343 allows it to continue operating even if one of the disks fails.

The diagram below indicates the operation of RAID 5.

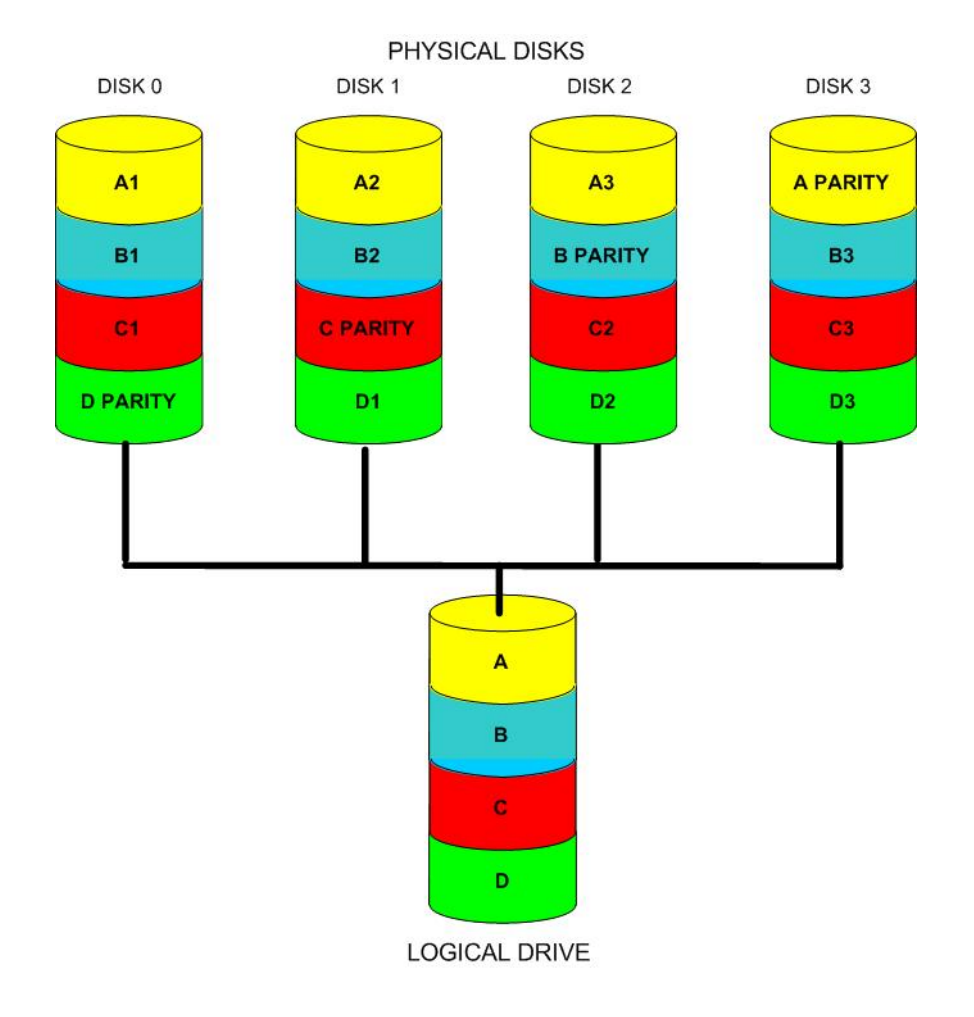

The DNS-343 supports the following configuration types: **Standard**, where each drive is a unique volume, **JBOD**, which combines both drives in a linear fashion to create one volume, **RAID 1** and **RAID 5** with a Basic Configuration and a combination of RAID 0/JBOD, RAID 1/JBOD and RAID 5/JBOD for Custom Configuration.

Click **Re-configure All Existing Hard Drive(s)** to setup the RAID configuration.

*Note:* All data will be lost when changing the drive configuration:

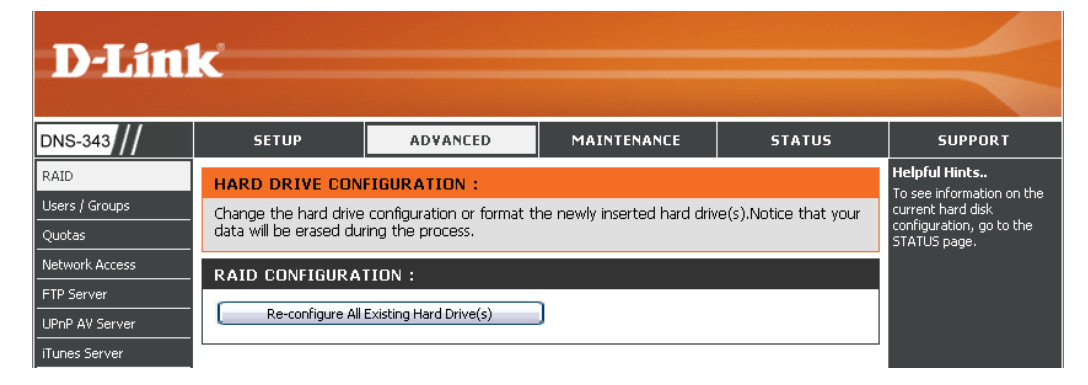

The following screen appears showing the disks installed in the system. This screen also allows the administrator to choose a RAID configuration type for this device. Select either **Basic Configuration** or **Custom Configuration**.

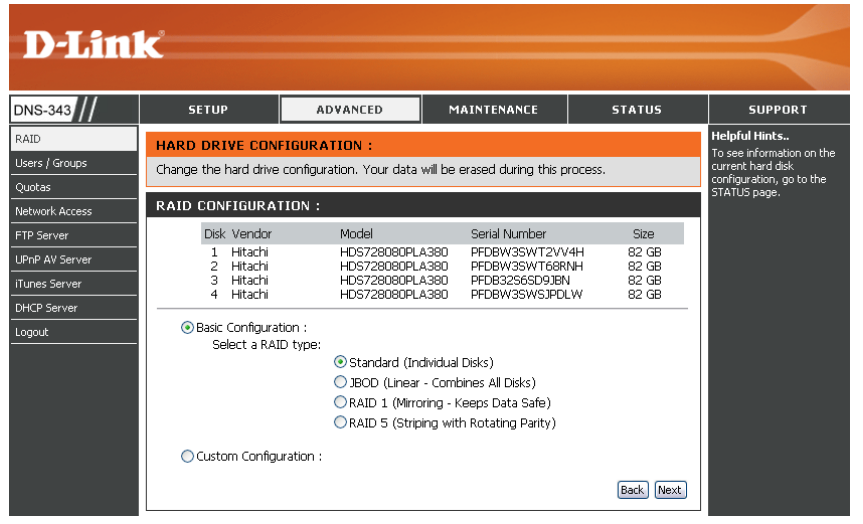

Basic Configuration **Custom Custom Configuration** 

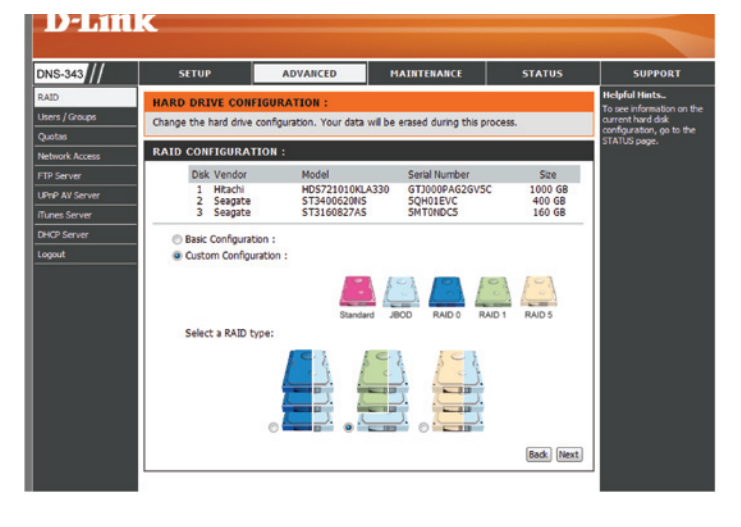

D-Link DNS-343 User Manual 28

### **Users and Groups**

The Users/Groups menu is used to create and manage user and group accounts. These are used for user access and read/write privileges for specified folders on the network drive (using the Network Access menu), or to setup FTP access and privileges. Up to 64 users and 10 groups can be created. By default all users have read and write access to all folders but access rules can be created in the Network Access menu.

To create user names and passwords in the User/Group Creation menu:

- Type a unique User Name for each user added
- Enter and confirm the user Password
- Click **Add** to create the new user.

The user will be added to the User List and will be available for assignment to a user group if you choose to create groups.

To create a Group:

- Select the **Group** option in the User And Group Creation menu
- Type a unique group name in the *Add New Group* space and click **Add**.

The group will appear in the *Group List* and will be available for user assignment in the Group Settings menu.

To add a user to a user group, under Group Settings:

- Select an available group from the *Select Group* drop-down menu
- Highlight the user from List of all users
- Click the **Add>>** button

The user is now listed in the Users in group list.

To delete a user from a group, under Group Setting:

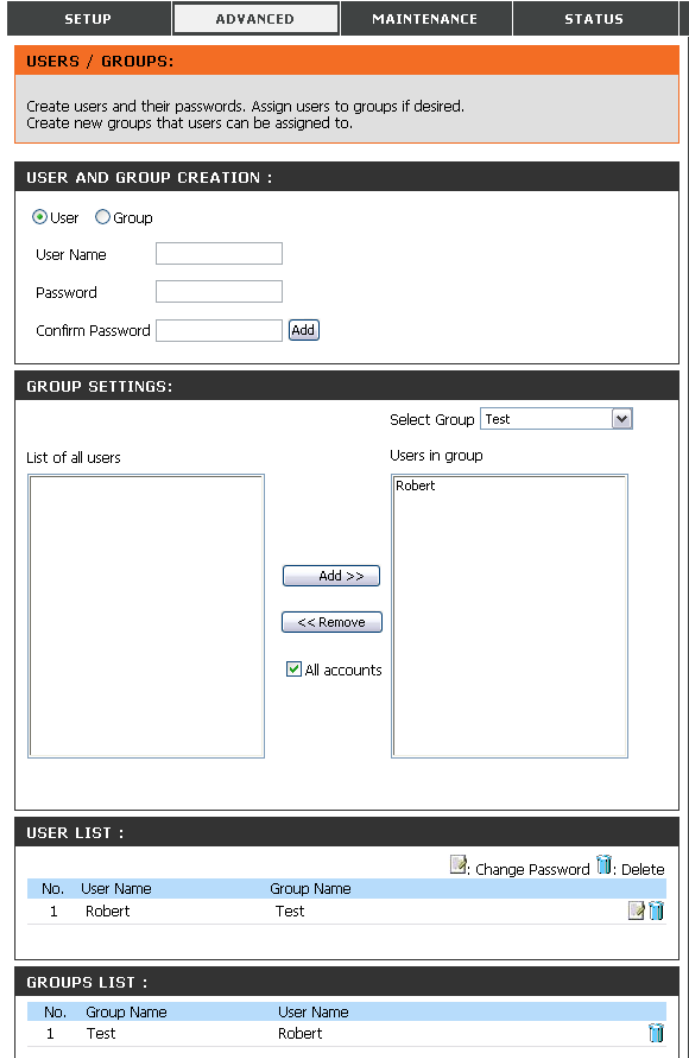

- Select the group
- Highlight the user to be removed
- Click the **<<Remove** button

To remove a user or group from the User or Group lists, click the trash can icon of that group or user.

To change a user password, click the notepad icon of the user.

### **Quotas**

The DNS-343 supports storage quotas for both groups and individual users. Assigning a quota to a group or user will limit the amount of storage they are allocated. By default, users and groups do not have a quota.

- **User Quota Settings** User quotas are displayed here. Quotas can be edited by clicking on the notepad icon.
- **Group Quota Settings** Group quotas are displayed here. Quotas can be edited by clicking on the notepad icon.
- **Quota Status** Displays the current status of the quota feature. The quota function can be started or stopped here.

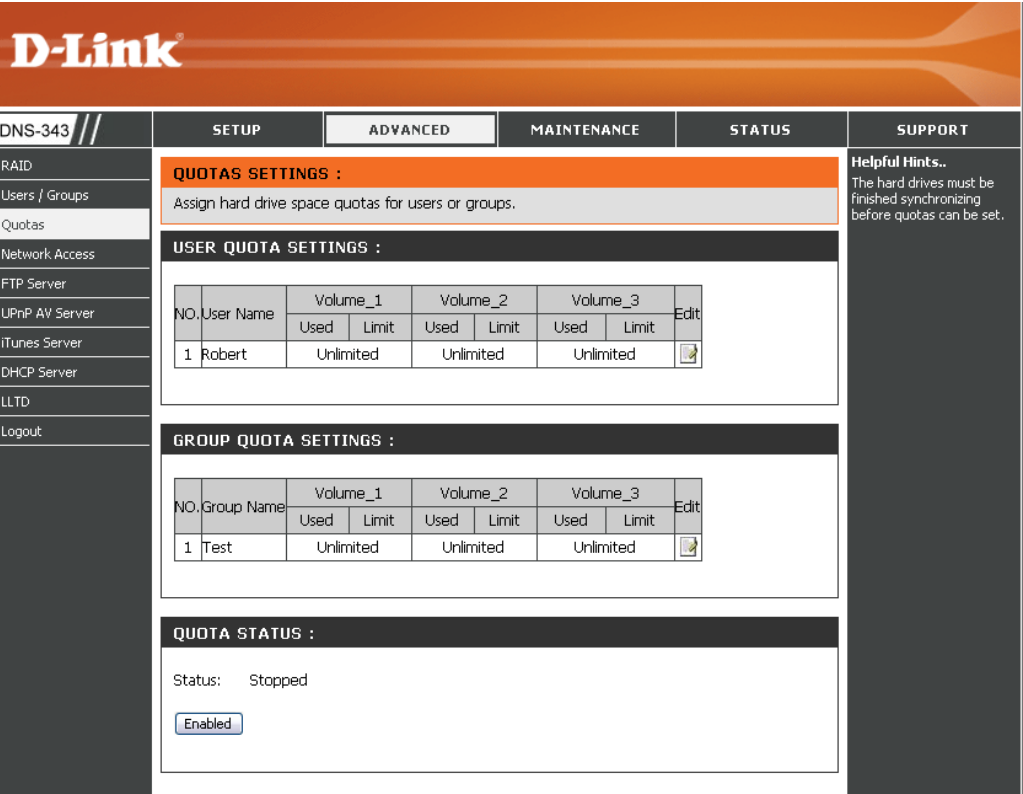

#### **Configuring Quotas**

All users and groups are automatically listed on this page, and cannot be deleted. The default quota setting is "Unlimited".

To add a quota for a particular user or group, you must perform the following:

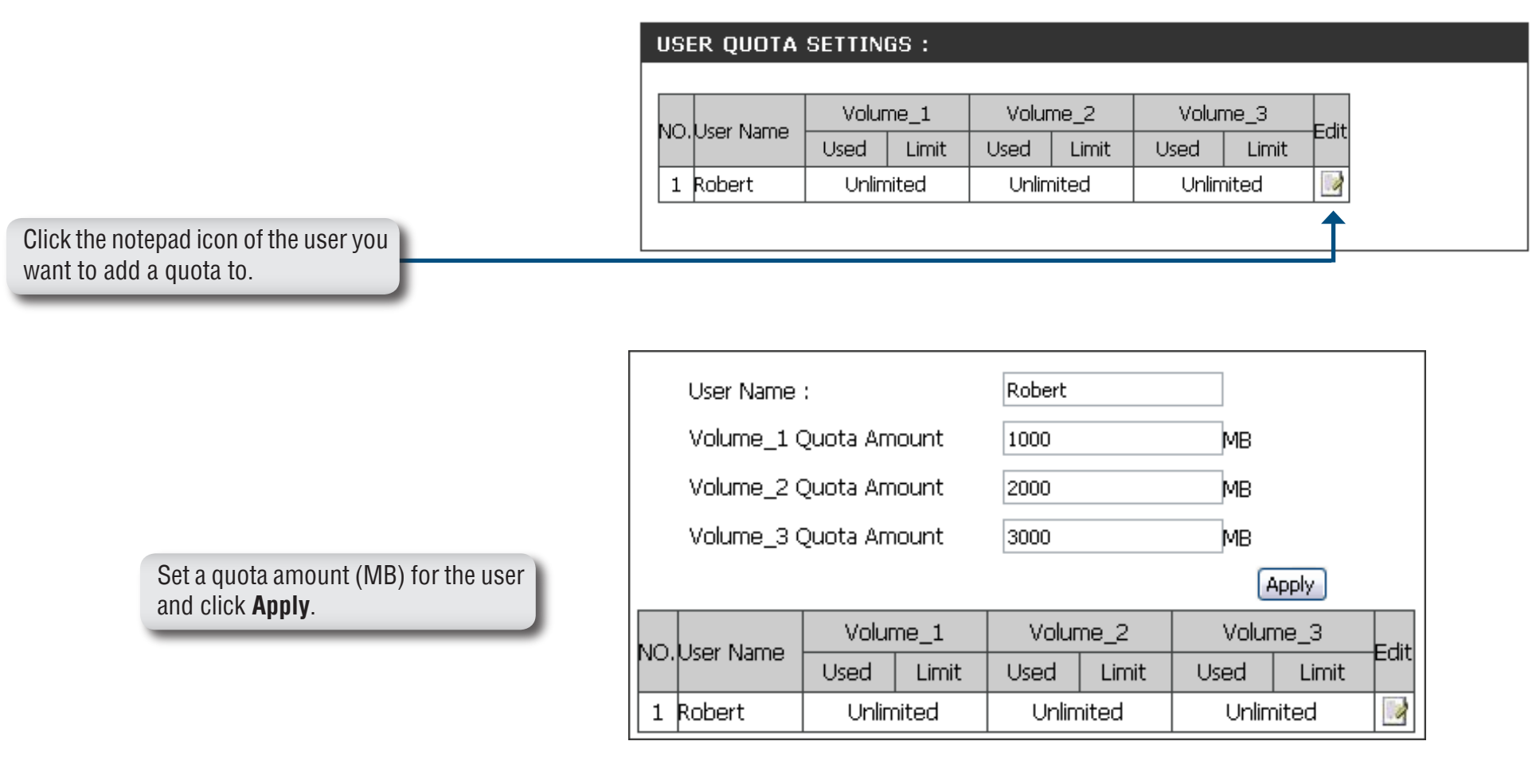

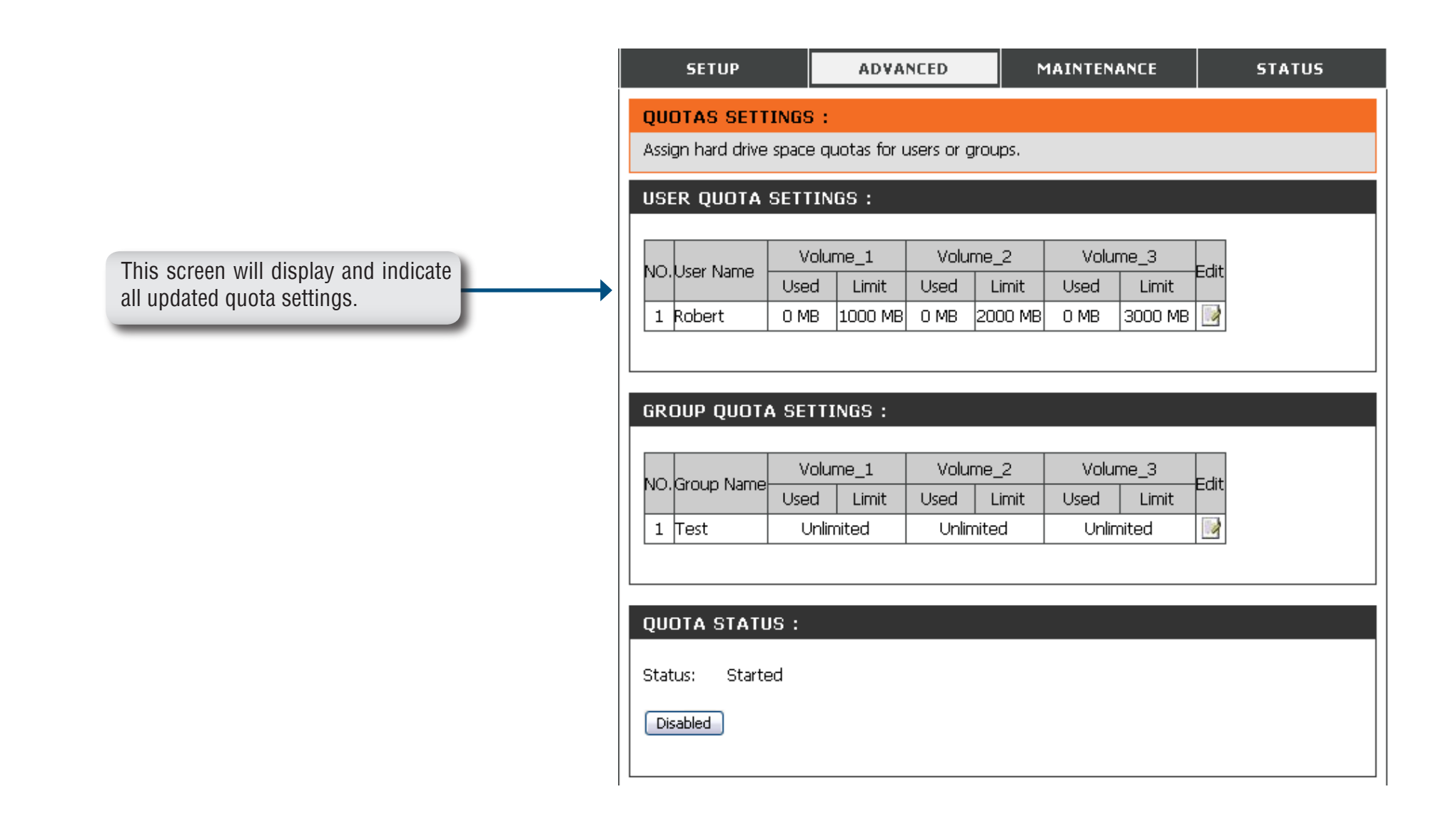

#### **Network Access**

This section allows you to assign the access rights for your users and groups to specific folders or volumes. By default, all volumes are open to anyone on the local network with read/write access. Before specific user or group rules can be created, the default rules must be deleted.

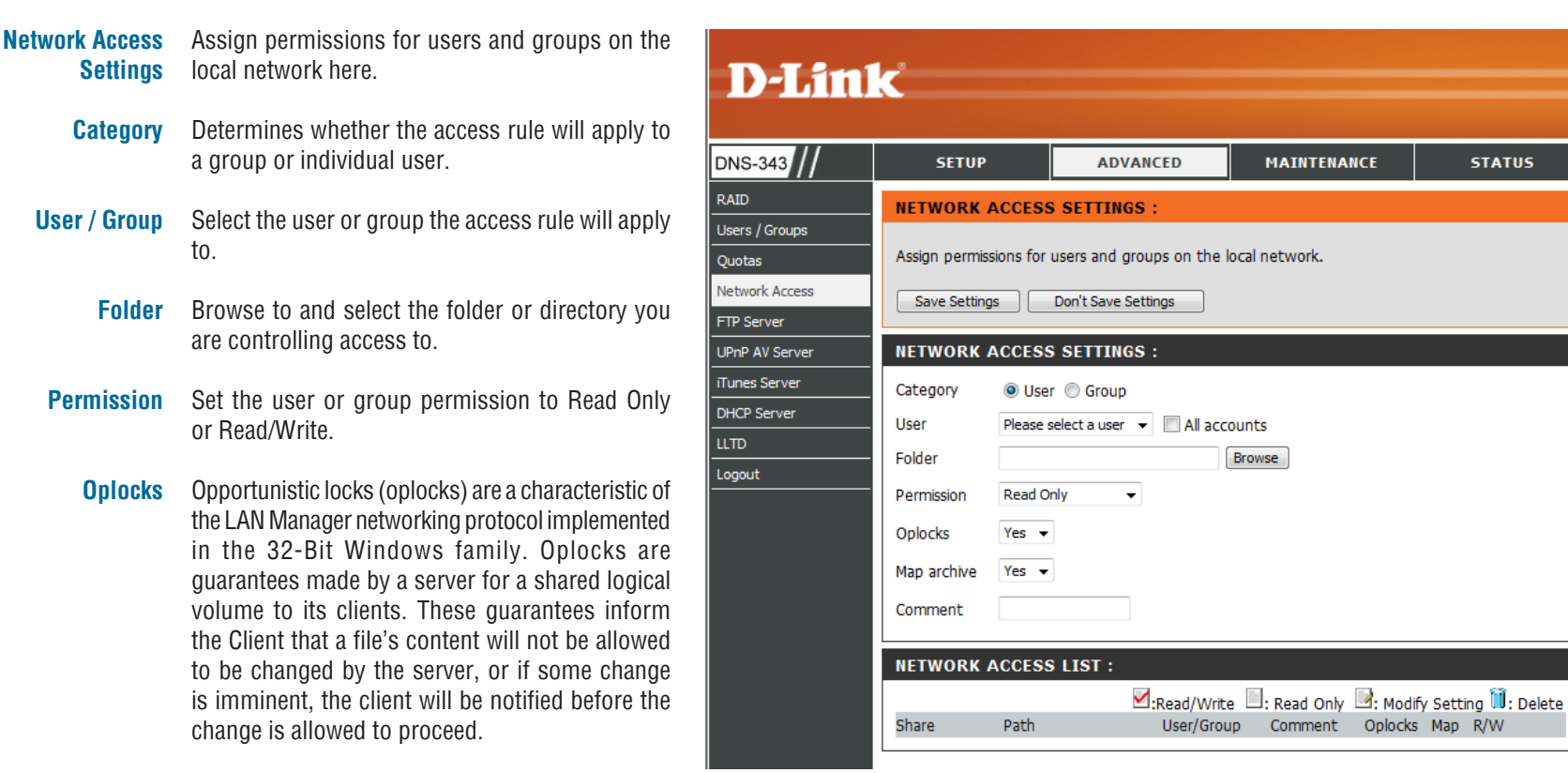

Oplocks are designed to increase network performance when it comes to network file sharing however when using file-based database applications it is recommended to set the share oplocks to **No(off)**.

By default Windows® Vista™ has Oplocks enabled

**STATUS** 

**SUPPORT** Helpful Hints..

By default, each hard drive

ar volume will have an

open-access rule. These

les must be deleted before user or group<br>specific rules can be

teated.

#### Section 3 - Configuration

and can not be disabled. If you are having network performance issues with applications sharing files from the DNS-343 you may try to improve performance by setting Oplocks to **No(off)**.

- When enabled, the file attribute "Archive" will be copied as the file is being stored on the DNS-343. Certain backup software attach this attribute to files that are being stored as backups. **Map Archive**
- Enter a comment for reference or description of the rule. **Comment**
- Lists all defined access rules. **Network Access List**

#### **FTP Server FTP Server Settings**

The DNS-343 is equipped with a built in FTP Server. The server is easy to configure and allows up to 10 users to access the server locally or remotely at the same time.

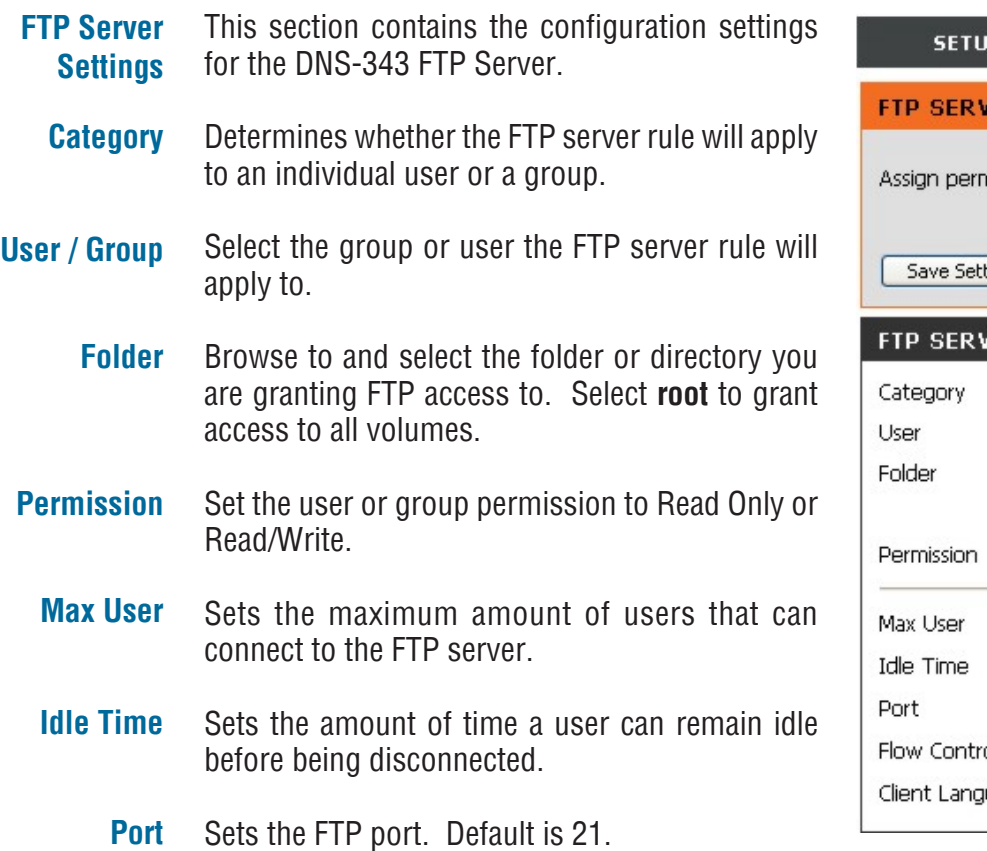

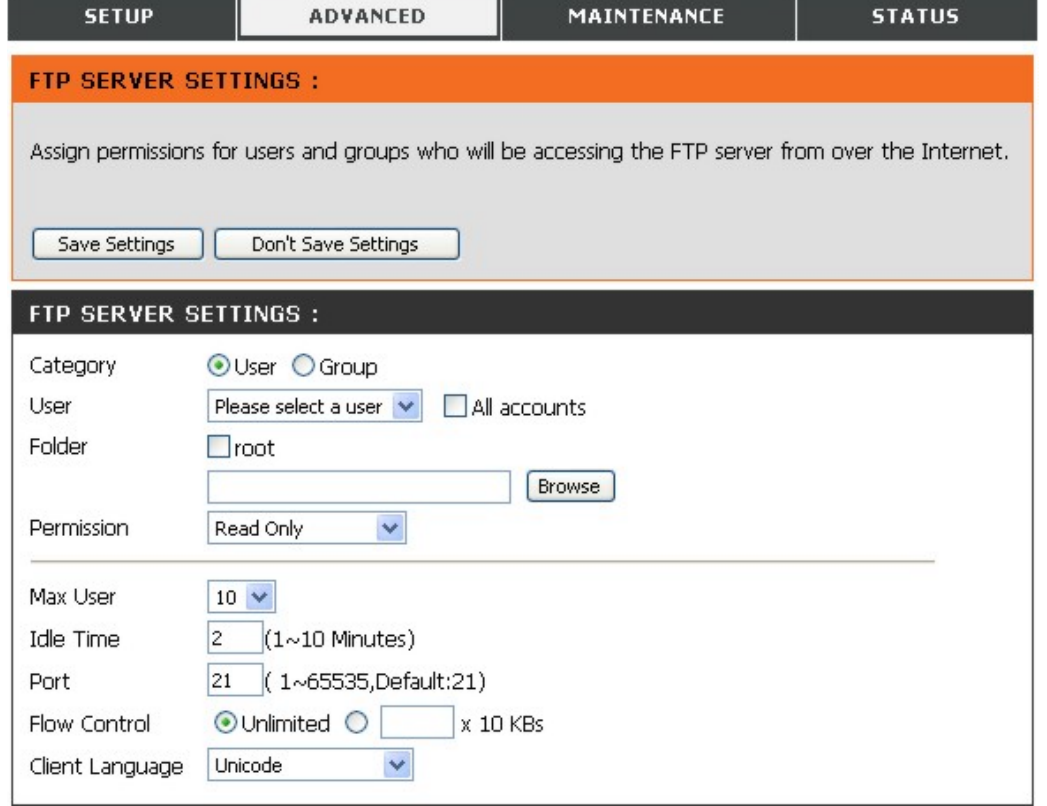

Allows you to limit the amount of bandwidth available for each user. **Flow Control**

Specify alternate input characters allowed for FTP connection requests. **Client Language**

**Note:** If your Internet access is controlled through a router, or if your network uses a firewall device of any kind, it will likely be necessary to configure the router or firewall device to allow FTP requests from the Internet. Often it is possible to configure the router to direct FTP traffic to specified devices, in this case, to the DNS-343. Usually, at a minimum, it is necessary to enter the IP address of the DNS-343 and the TCP port used for FTP (port 21). See the user documentation of the firewall device or router for information on creating forwarding rules for FTP traffic to devices on the LAN.
#### **FTP Server Status**

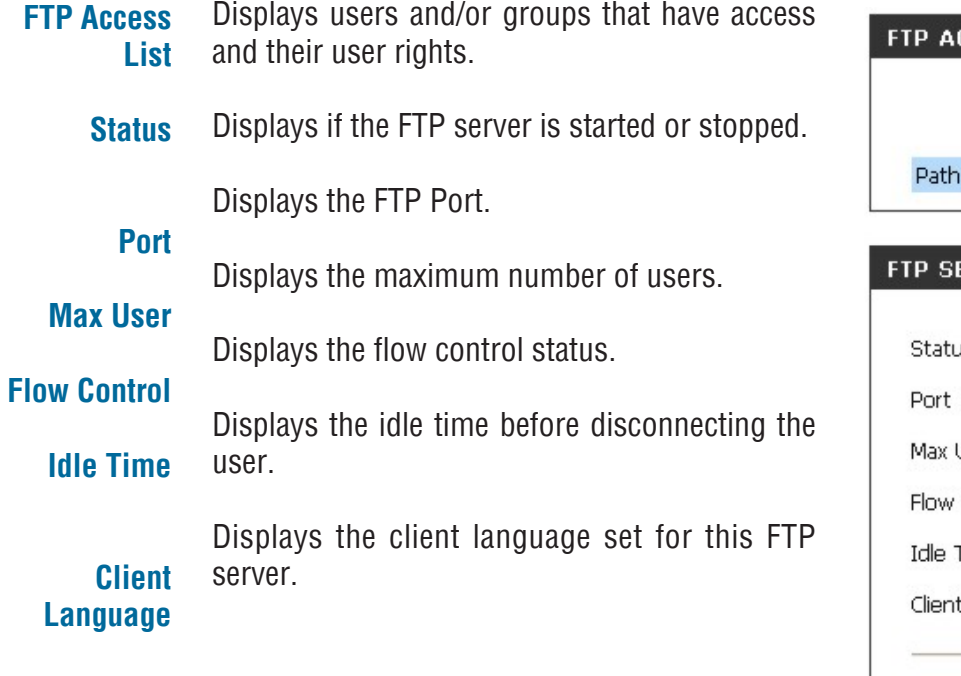

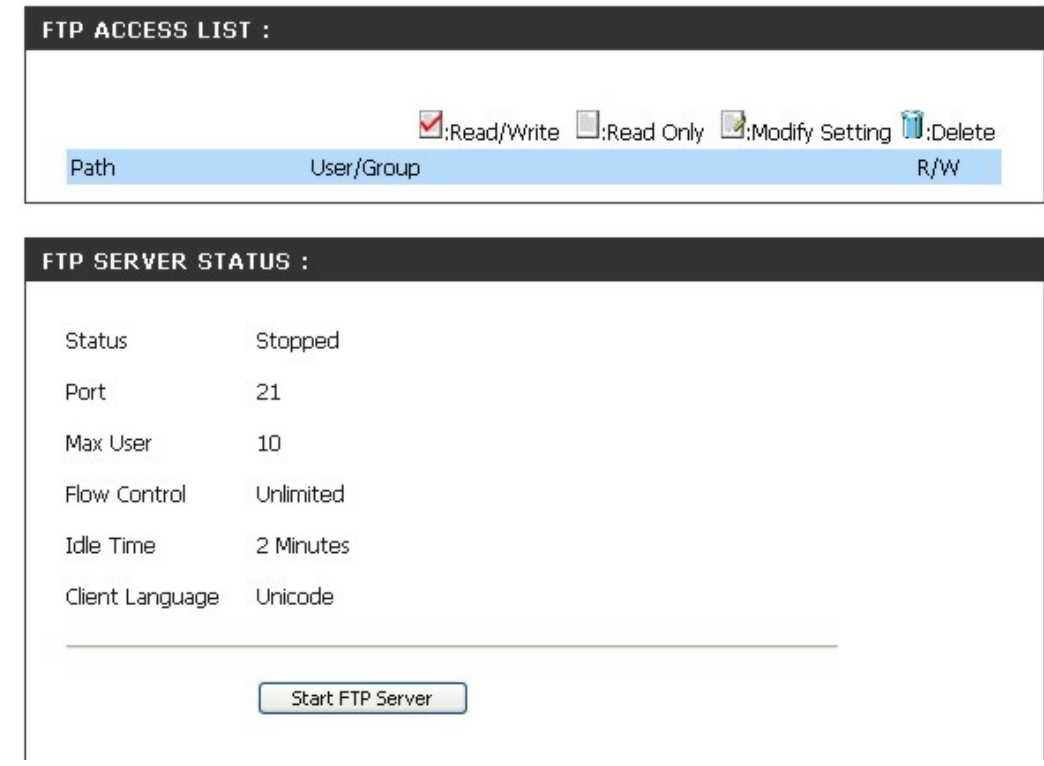

#### **FTP Server Behind a Router**

If you are behind a router, you will need to forward the FTP port from the router to the DNS-343. Additional filtering and firewall settings may need to be modified on your router to allow FTP Access to the DNS-343 from the Internet. Once the port has been forwarded on the router, users from the internet will access the FTP server through the WAN IP address of the router.

If you are using a D-Link router, such as the WBR-2310 used in the example below, your port forwarding rule should be similar to the following:

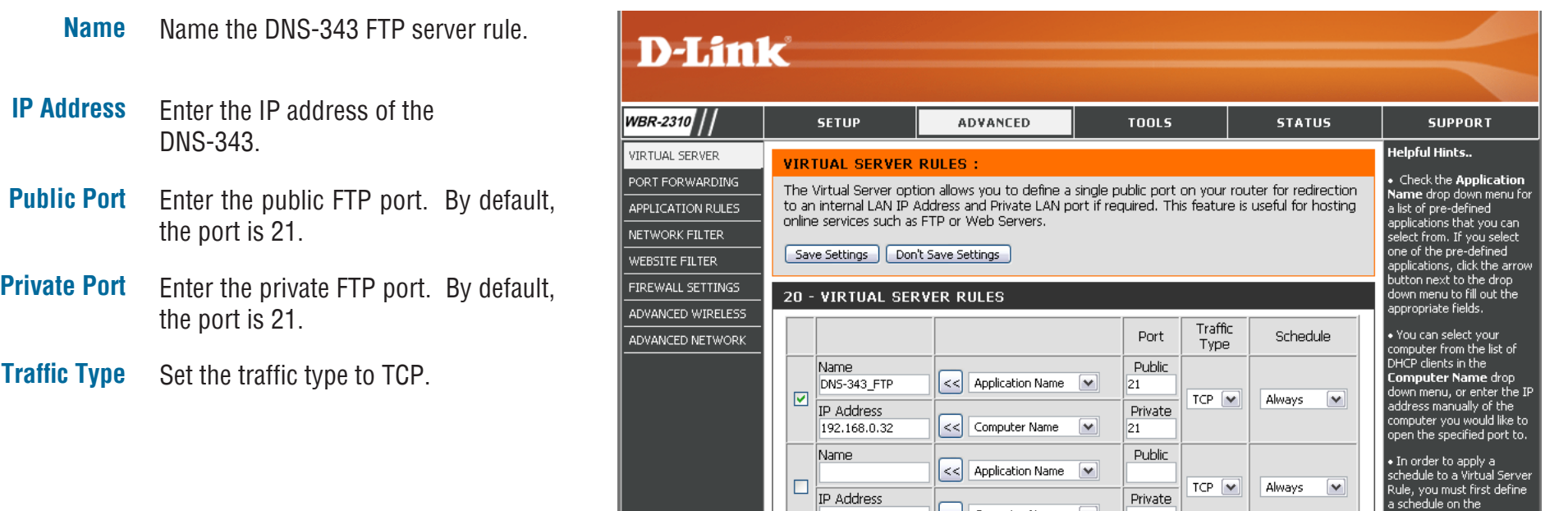

If you use an FTP port other than 21, then users accessing the FTP server using an FTP client will have to specify the non-standard port, and users who are using a browser will have to specify the port in the URL (e.g. ftp://ftp.dns343.com:3000, where the FTP port is 3000).

# **UPnP AV Server**

The DNS-343 supports media streaming service to UPnP AV compatible clients on the local network. Use the UPnP AV Server menu to select the media content made available to such clients. By default the UPnP server is enabled. The root checkbox specifies access to media content on all volumes and folders on the drive. Click on the **Save Settings** button to apply and save the new settings.

- **UPnP AV Server** Select **Enable** or **Disable** to enable or disable the DNS-343 UPnP AV server.
- **Folder** Specifies the folder or directory that will be shared by the UPnP AV server. Select **root** to share all files on all volumes, or click **Browse** to select a specific folder.
- Select the auto refresh mode from the drop-down menu. **Auto Refresh**

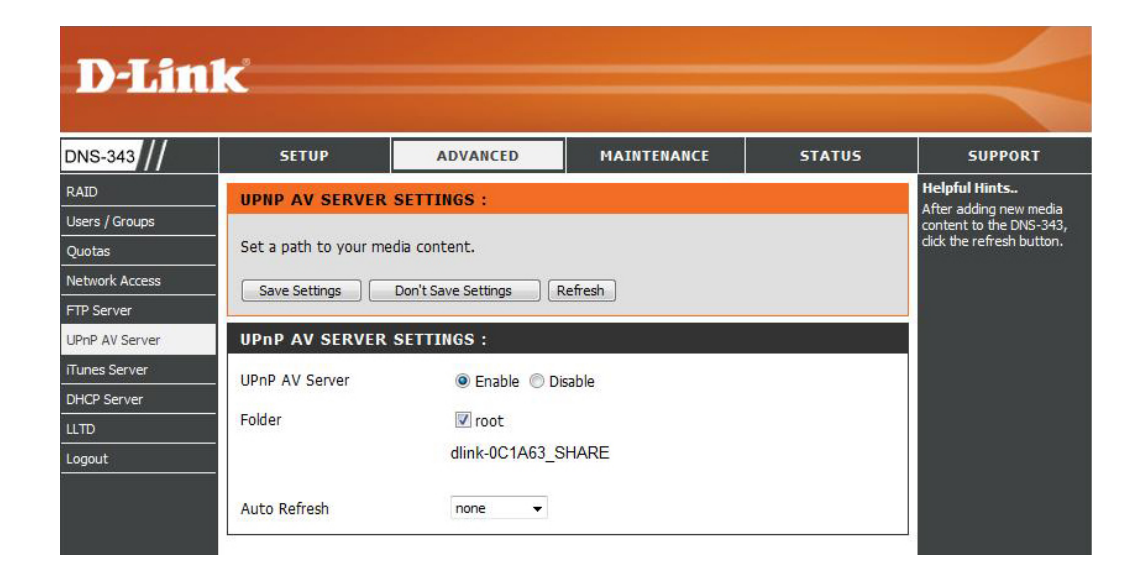

When content is added or deleted from the available folders, click the **Refresh** button and the DNS-343 will scan for file updates. While the update scan is underway, the AV media will not be available for use by clients on the network.

# **iTunes Server**

The DNS-343 features an iTunes Server. This server provides the ability to share music and videos to all the available computers within your local network. If the server is enabled, the DNS-343 will be automatically detected by the iTunes program, and the music and videos contained in the specified directory will be available to stream over the network.

- **iTunes Server** Select **Enable** or **Disable** to enable or disable the DNS-343 iTunes server.
	- **Folder** Specifies the folder or directory that will be shared by the iTunes server. Select **root** to share all files on all volumes, or click **Browse** to select a specific folder.
	- **Password** Sets password for the iTunes server. (Optional)
- Select the auto refresh mode from the drop-down menu. **Auto Refresh**
- Click on the **Save Settings** button to apply and save the new settings. **Save Settings**

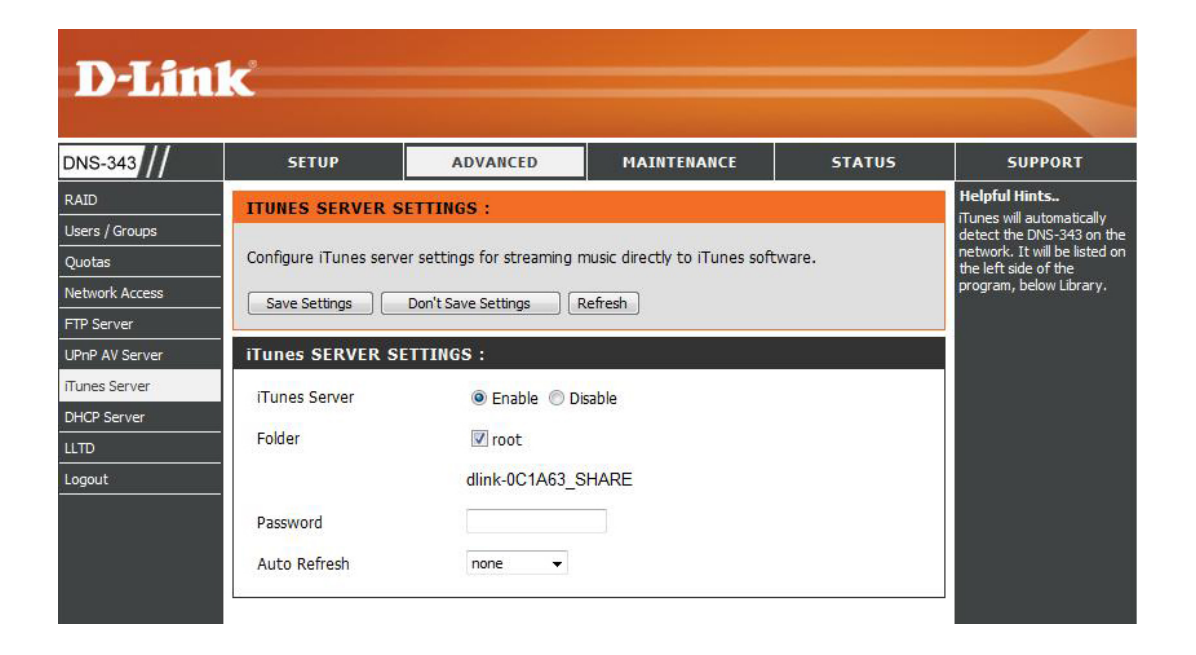

When content is added or deleted from the available folders, click the **Refresh** button and the DNS-343 will scan for file updates. While the update scan is underway, iTunes files will not be available for use by clients on the network.

After enabling the iTunes server on the DNS-343, launch iTunes. When iTunes detects the DNS-343, select it and you will be prompted to enter the iTunes server password if required.

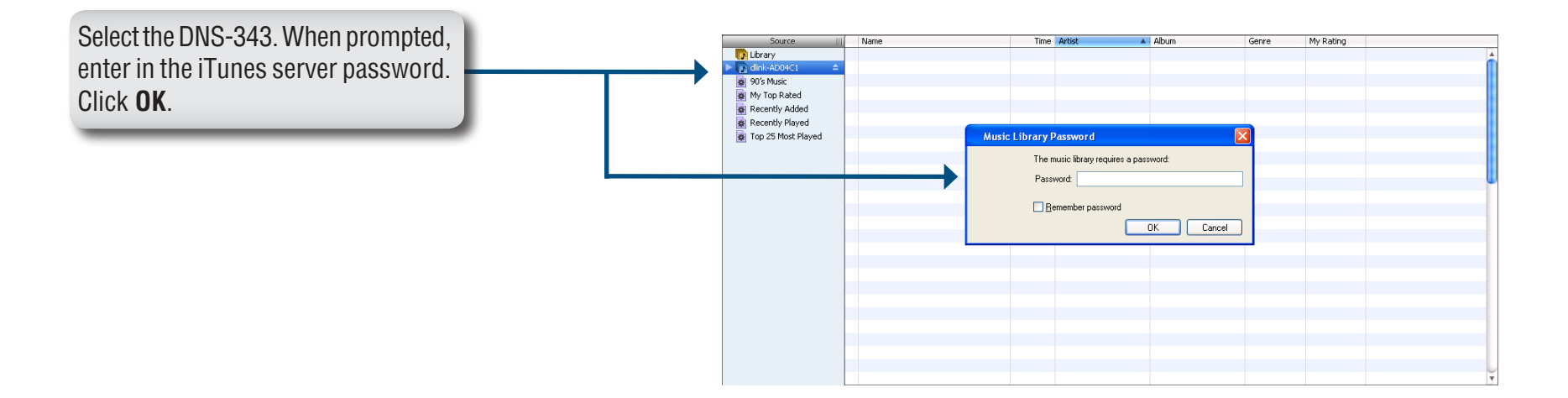

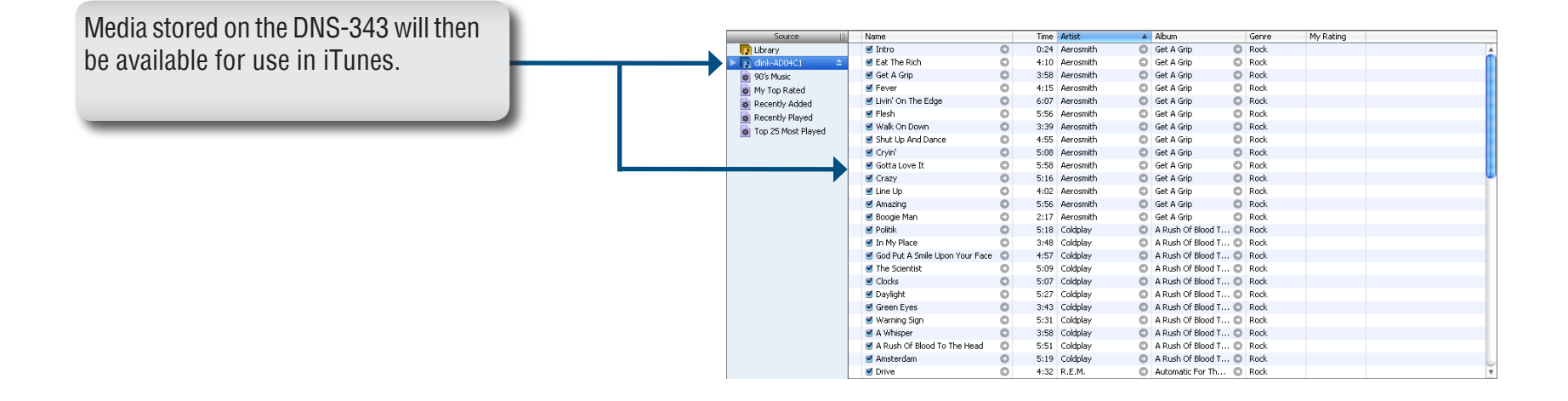

# **DHCP Server**

The DNS-343 can be used as a DHCP Server. As a DHCP server, it can be used to serve IP addresses to devices on your local network. However, this feature should not be enabled if you already have a DHCP server, such as a router on your local network.

- **DHCP Server** Enables or Disables the DNS-343 DHCP Server.
- **Starting IP Address** Enter the starting IP address for the range of addresses assigned by the DHCP server.
- **Ending IP Address** Enter the ending IP address for the range of addresses assigned by the DHCP server.
- **Lease Time** Sets the duration of time that an IP address will remain assigned to a device.
- Click on the **Save Settings** button to apply and save the new settings. **Save Settings**

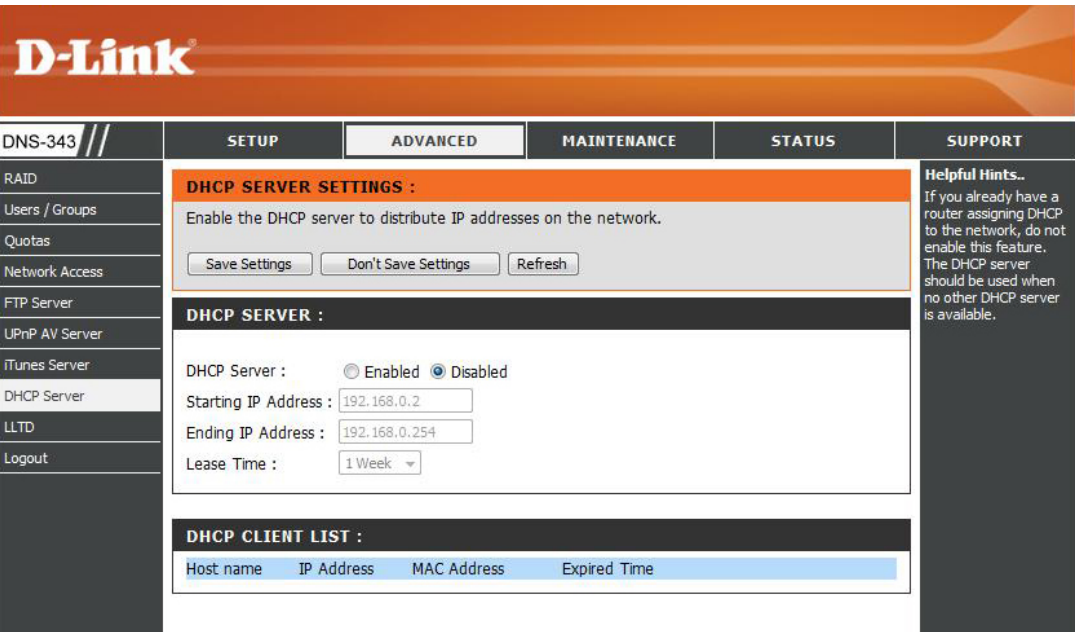

# **Change Admin Password Maintenance**

The Admin menu allows you to set a password for your admin account. It is recommended to set an admin password when first configuring your DNS-343.

**User Name** The administrator user name is *admin*. and this cannot be changed. **D-Link Password** Enter the current password. (Leave this **DNS-343 SETUP** blank if you have not set a password Admin Password yet.) System Firmware Upgrade **New Password** Enter a new password. Save Settings **Email Alerts** Power Management Dynamic DNS **Confirm**  Enter the new password again for **LCD Display Password** confirmation. Scan Disk Logout

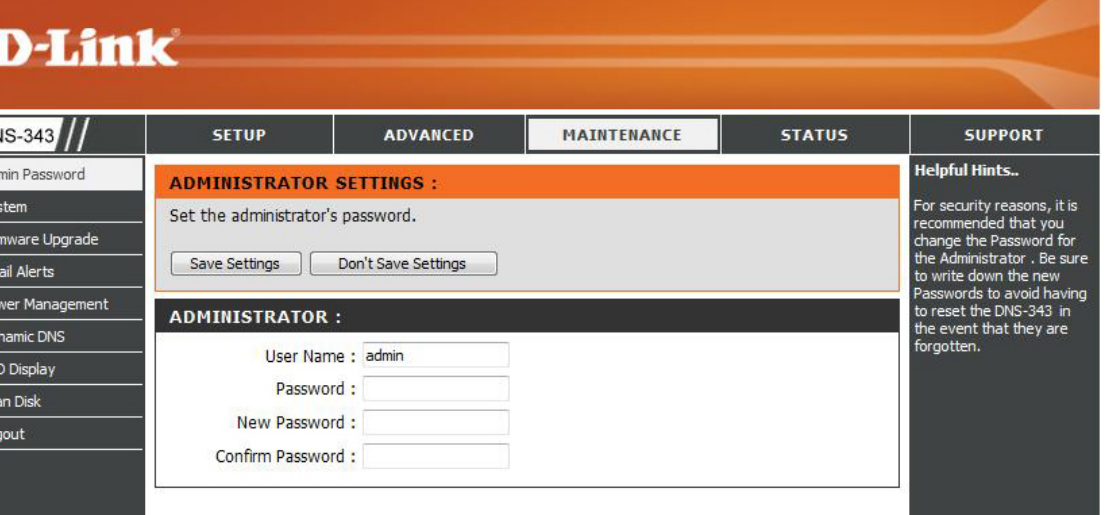

Click **Save Settings** to save the new password.

## **System**

The DNS-343 System menu provides options to perform a system restart, save and load configuration settings, and set idle times.

**Restart** Click **Restart** to reboot the DNS-343.

**Defaults** Click **Restore** to reset the DNS-343 to its factory default settings. This will erase all previous configuration changes.

Click **Shutdown** to turn off the DNS-343. **Shutdown**

- **Configuration Settings** Click **Save** to save the current DNS-343 configuration settings to a file on the local computer. If at a later time you need to reload this configuration after a system reset, browse to the file and click **Load**.
	- **Idle Time** Enter the time (in minutes) that the administrator will be allowed to remain idle while accessing the DNS-343 configuration settings or that users will be allowed to remain idle while accessing the download schedule settings.
		- Click **Apply** to save the settings. **Apply**

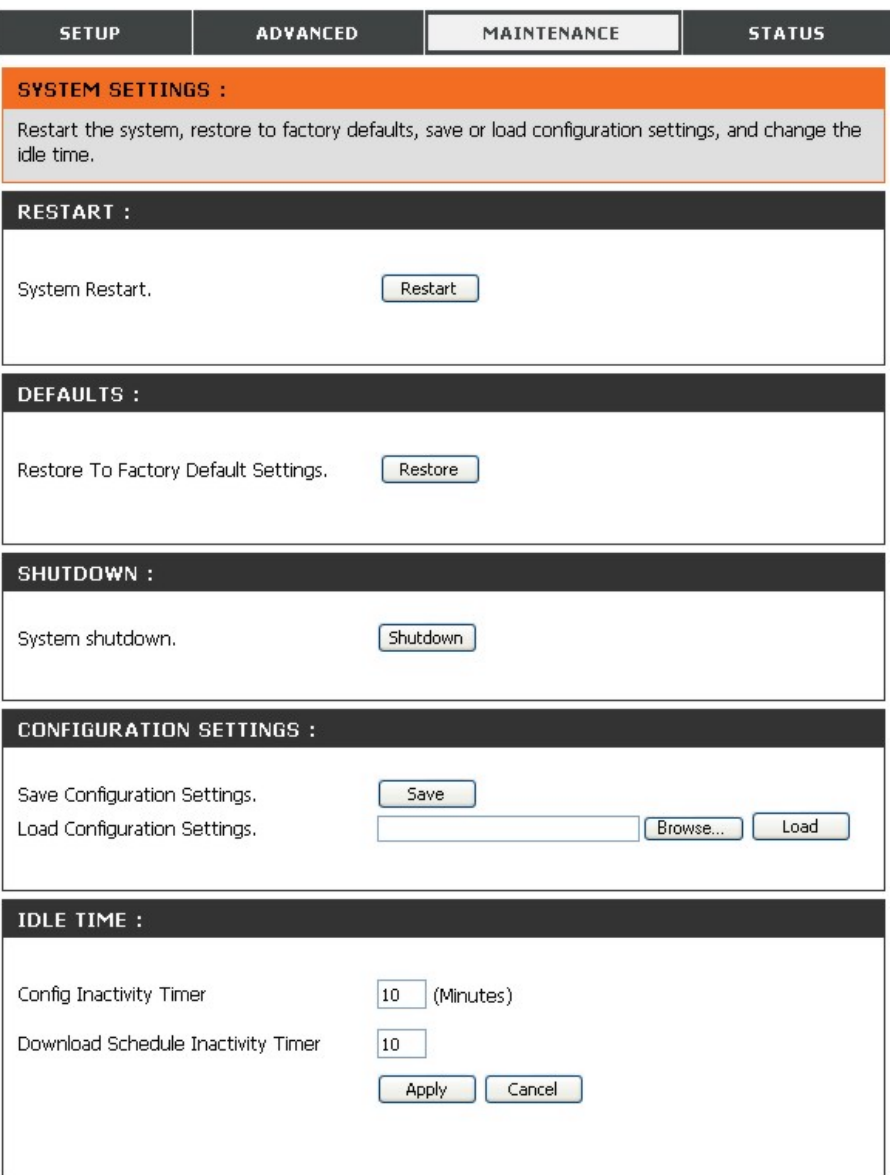

### **Firmware**

This section allows you to check for new firmware releases and upload them to your device.

To upgrade the DNS-343 firmware, go the D-Link Support Page and download the latest version. When the download is completed, use the **Browse** button to locate the firmware file on your computer and click the **Apply** button to begin loading the firmware to your device.

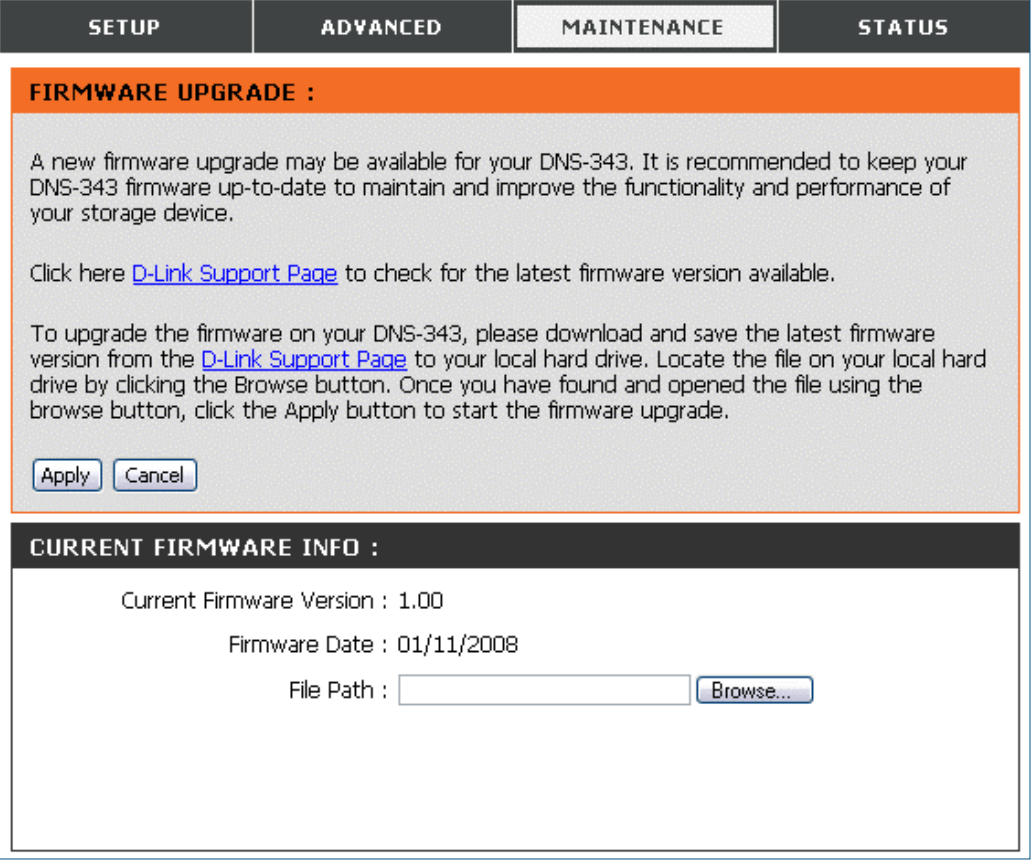

# **E-Mail Alerts**

With the DNS-343 E-Mail Alerts, you can configure e-mails to be sent alerting you to certain operational conditions and drive status conditions. These alerts can prove helpful with the management and safeguarding of important data.

This section contains the configuration **Alert Settings D-Link** settings for your e-mail account and alert preferences. **DNS-343 SETUP ADVANCED** MAINTENANCE **STATUS SUPPORT** After you have configured the settings, use **Helpful Hints.** Admin Password **E-MAIL ALERTS:** The SMTP server is you the **Test E-Mail** button to send a test e-mail System outgoing mail server. If yo E-mail yourself alerts for certain conditions or for drive space status updates. aren't sure what this is, Firmware Upgrade and confirm your settings are correct. contact the company that provides e-mail services fo Save Settings Don't Save Setting **Clear Saved Settings Email Alerts** Power Management **E-MAIL ALERT SETTINGS:** A pop-up window will display the success or Dynamic DNS Login Method : @ Account @ Anonymous failure of the test. **LCD Display** User Name: Scan Disk Password: Logout SMTP Server: **Alert Types** This section contains the alert options and Sender E-mail: Receiver E-mail: their configuration settings. Test E-Mail Refer to page 48 for more information. **ALERT TYPES:** Space Status Interval:  $0 \rightarrow (House) \rightarrow (Minutes)$ **Save Settings**Click **Save Settings** to apply and save the new A Volume Is Full alert settings. A Hard Drive Has Failed The Administrator's Password Has Been Changed Firmware Has Been Upgraded System Temperature Has Exceeded Fahrenheit + 140 °F Enabling this feature will cause the DNS-343 to shut down after the selected temperature is exceeded and an e-mail is sent.

#### **E-Mail Alert Settings**

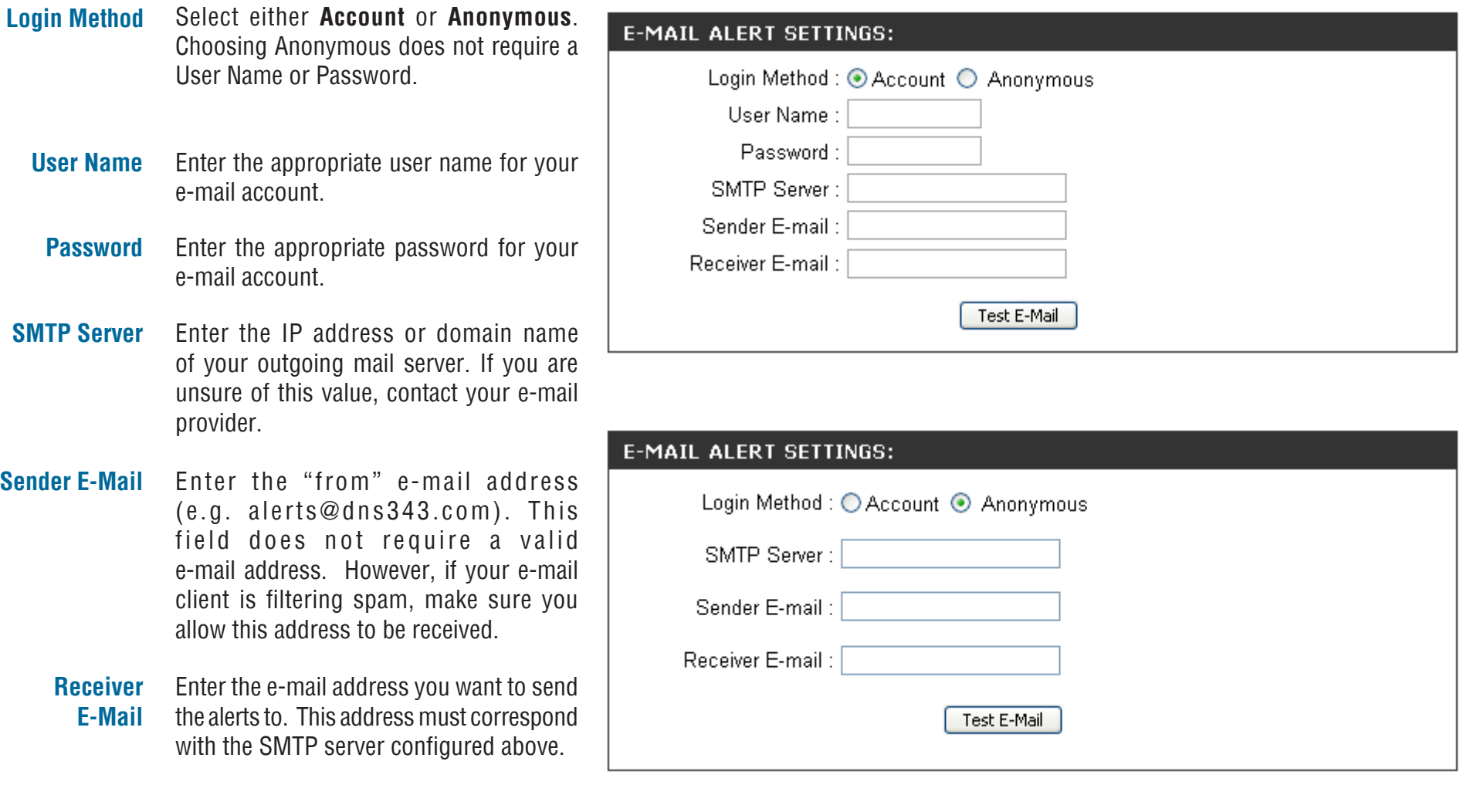

**Test E-Mail** Click the Test E-Mail button to send a

correct.

test alert and confirm your settings are

#### **E-Mail Alert Types**

- **Space Status** Select an interval in hours and minutes to have a status of space remaining on the drives e-mailed.
- **A Volume Is Full** An alert will be sent when the hard drive is full.
- **Administrator Password Change** An alert will be sent if the admin password is changed.
	- **Firmware Upgraded** An alert will be sent if the firmware is upgraded.
	- **System Temperature Exceeded**
- An alert will be sent if the DNS-343 device temperature exceeds the set threshold. After the alert has been sent, the DNS-343 will power off for safety.

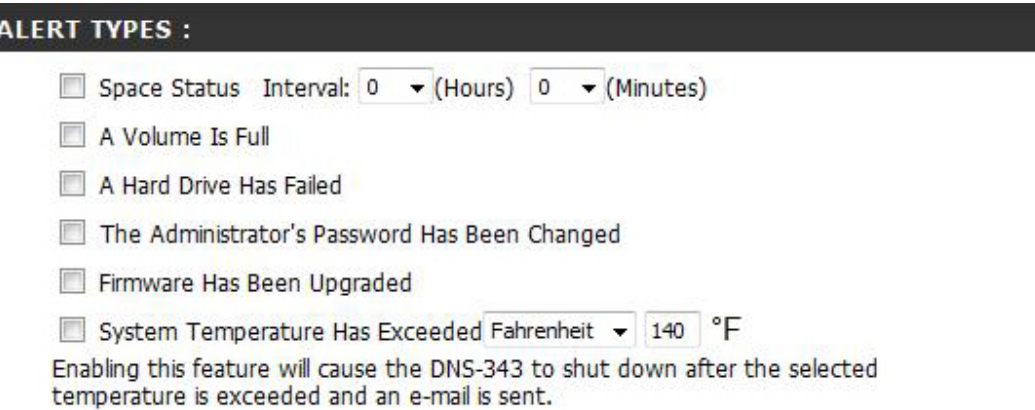

## **Power Management**

The DNS-343 Power Management feature allows you to configure the drives to shut down after a specified idle time. The drives will power up again when data is accessed.

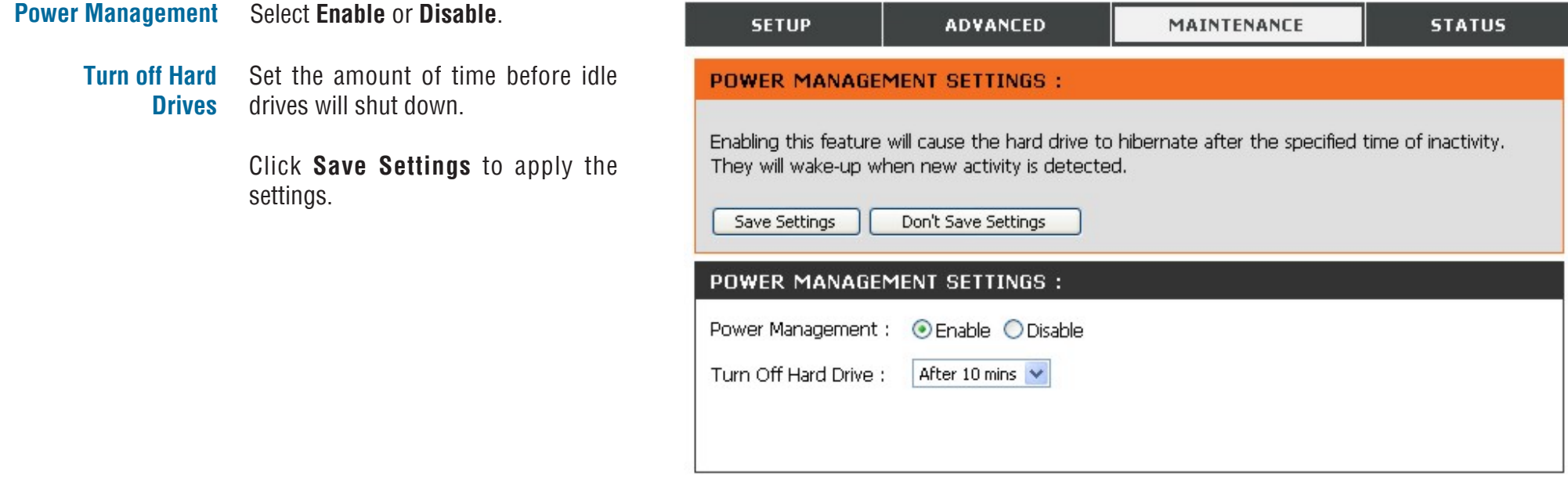

# **Dynamic DNS**

The DDNS feature allows you to host a server (Web, FTP, Game Server, etc…) using a domain name that you have purchased (www. whateveryournameis.com) with your dynamically assigned IP address. Most broadband Internet Service Providers assign dynamic (changing) IP addresses. Using a DDNS service provider, your friends can use the domain name to connect to your server no matter what your IP address is.

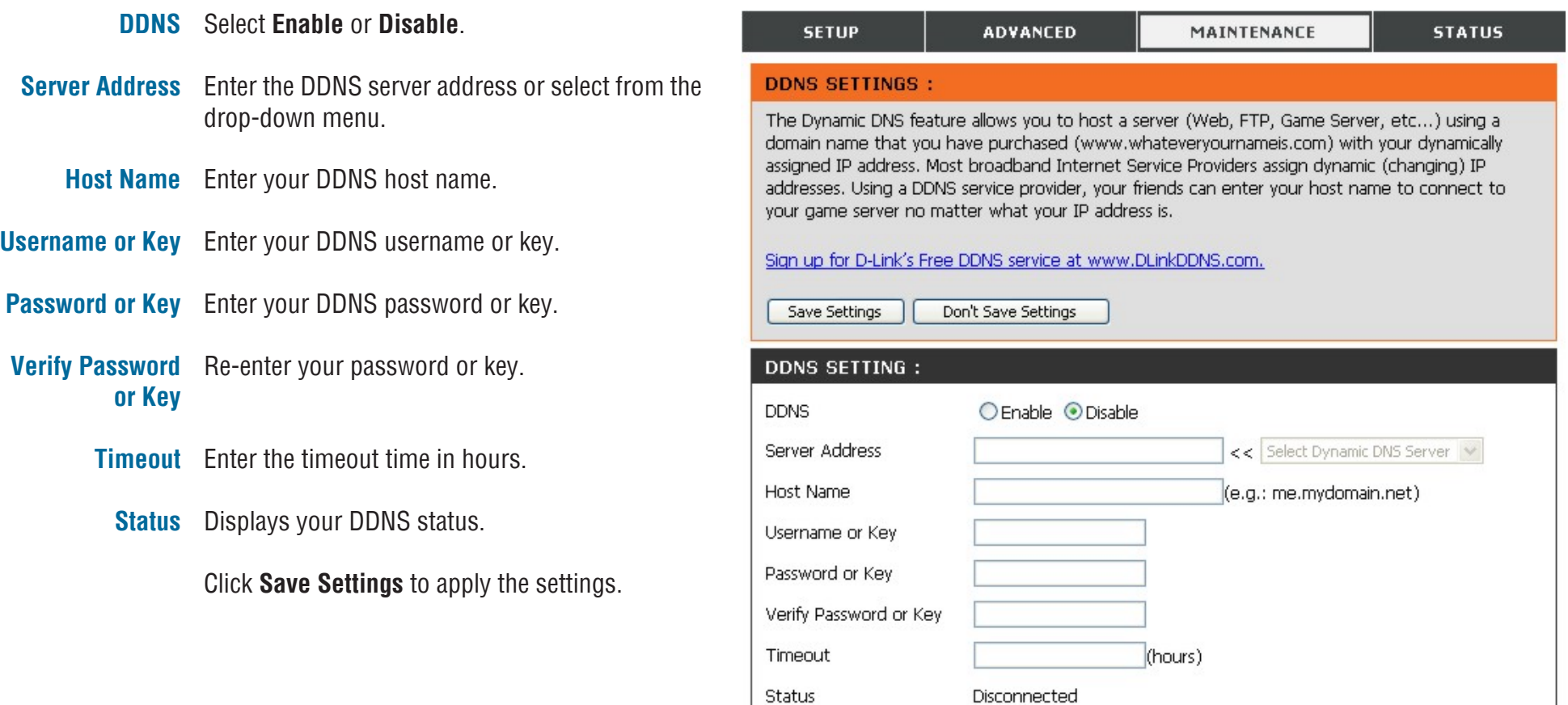

# **LCD Display**

The LCD Display settings allow the administrator to change the time it takes for the OLED screen on the front of the DNS-343 to power off. Click on the drop-down box below to change the time it takes for the OLED screen to power off. Click the **Save Settings** button to apply the settings

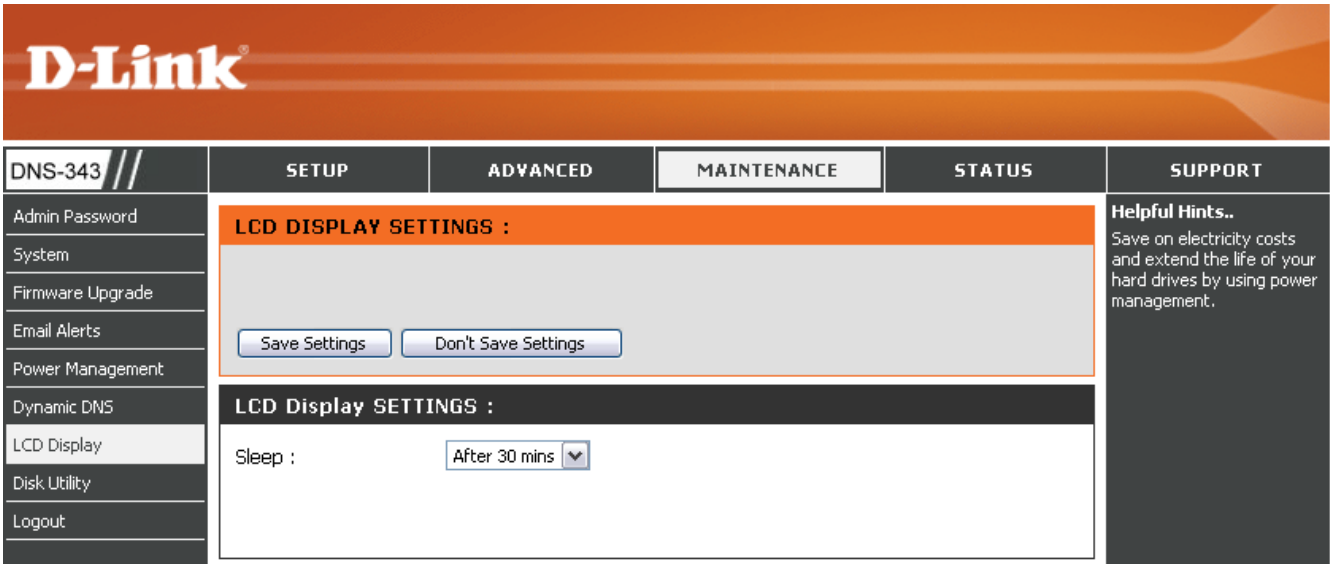

# **Disk Utility**

The Disk Utility allows the administrator to perform a standard Scan Disk check for errors on the hard disk, select the volume from the drop-down menu and then click the **Scan Disk** button. Any errors found will be listed along with a description and the available repair options.

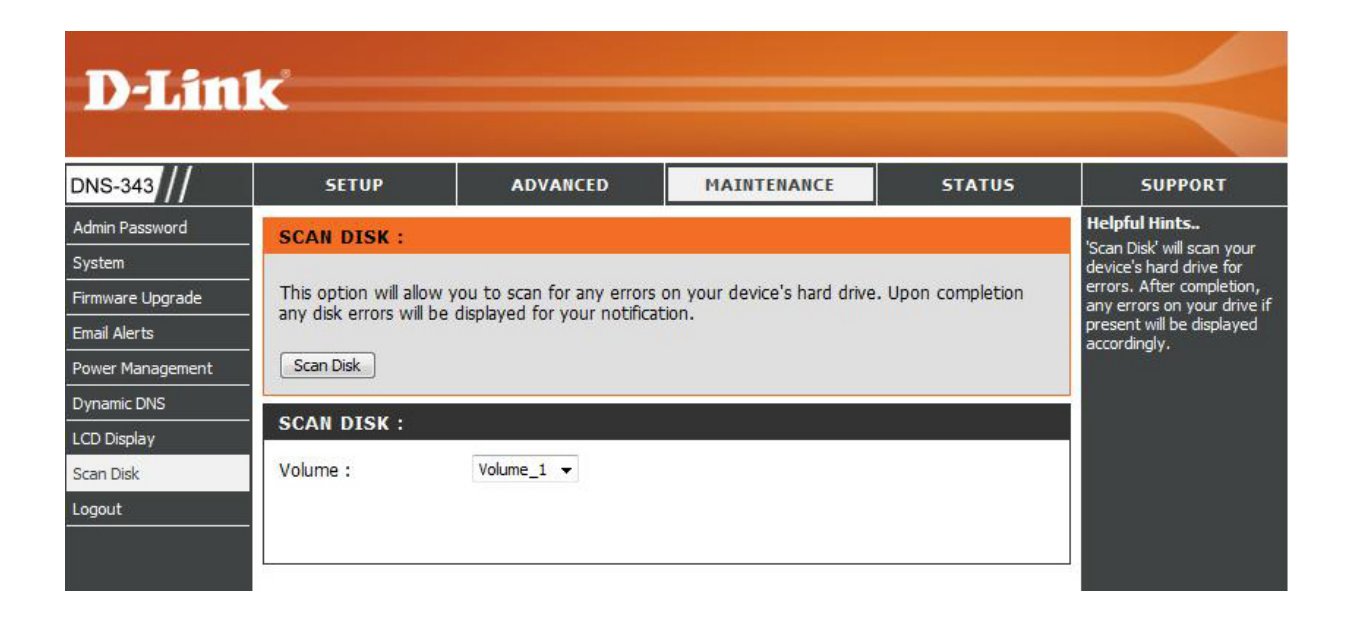

# **Status Device Information**

- **LAN Info** Displays the local network settings of the DNS-343.
- **Device Info** Displays the workgroup, name, description and current temperature of the DNS-343.
- **Printer Info** Displays information for a connected USB printer.

If your computer is having problems printing to the DNS-343, you can click the **Clear Print Queue(s)** button to remove any print jobs that may be causing your computer to be unable to print.

**Hard Drive Info** Displays the hard drive information, including the disk mode, total size, used and remaining drive space.

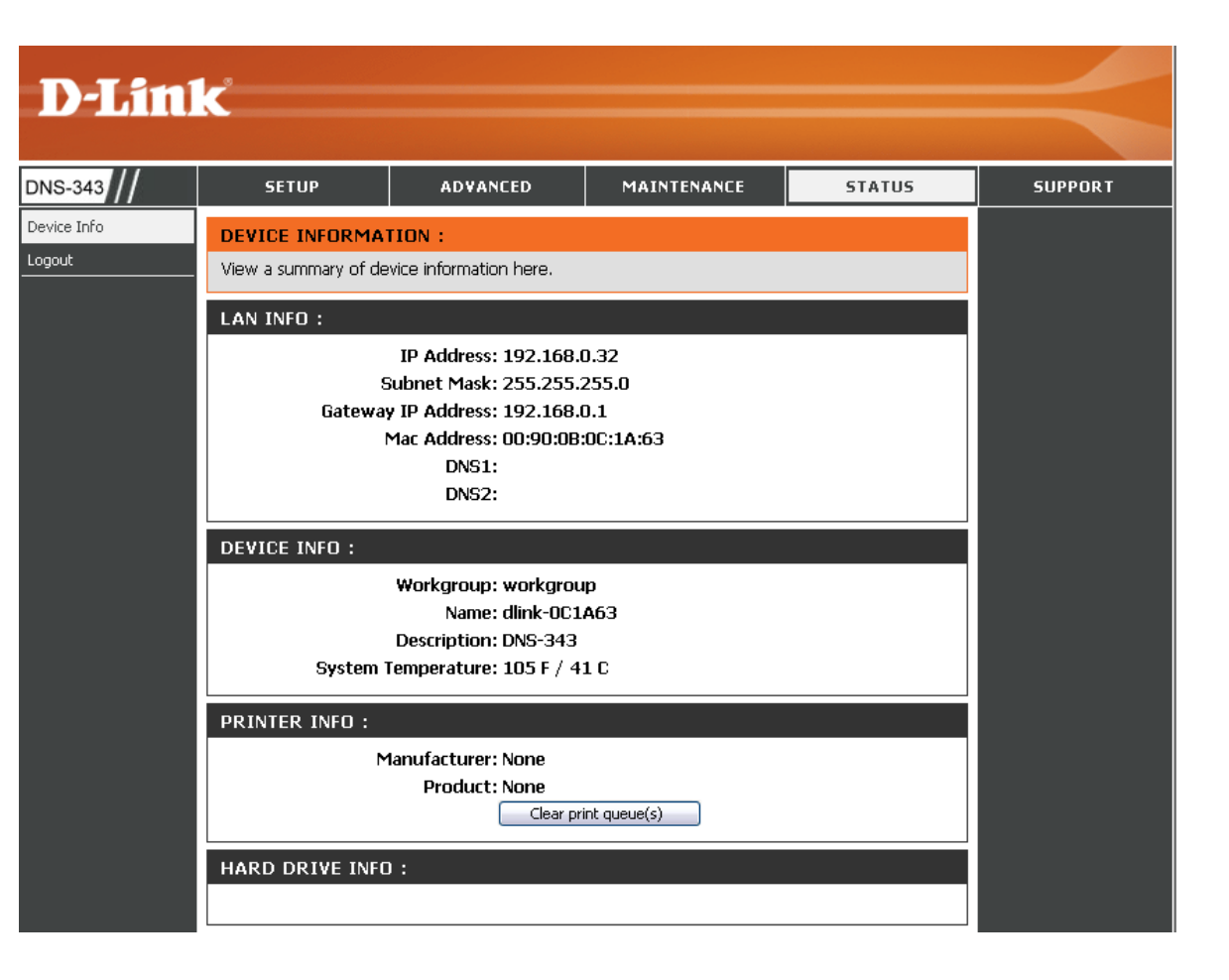

# **Connecting a UPS to the DNS-343**

When a UPS (Uninterruptible Power Supply) USB management connection is connected to the DNS-343, the Status screen hides the printer information and displays information about the UPS connected. The screenshot below shows the Status screen when a UPS is attached to the DNS-343.

- **UPS Info** The UPS Information screen displays information about the UPS Manufacturer and the Product name.
- **Battery Charge** Battery Charge indicates the battery power state of the UPS (not all UPS units support this function)
	- **Status** The Status field will display one of the three messages below:
		- 1. **OL:**This indicates that the UPS is online.
		- 2. **OB:** This indicates that the UPS is running on battery, meaning that there has been a power failure. The DNS-343 is consuming the battery power of the UPS and any data should be saved immediately to prevent any work being lost.
		- 3. **LB:** This indicates that the UPS has low battery power.

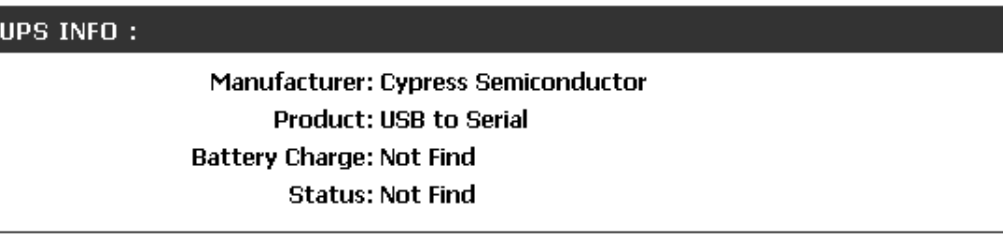

# **Support**

The DNS-343 Support page provides a menu of Support topics explaining the features of the device.

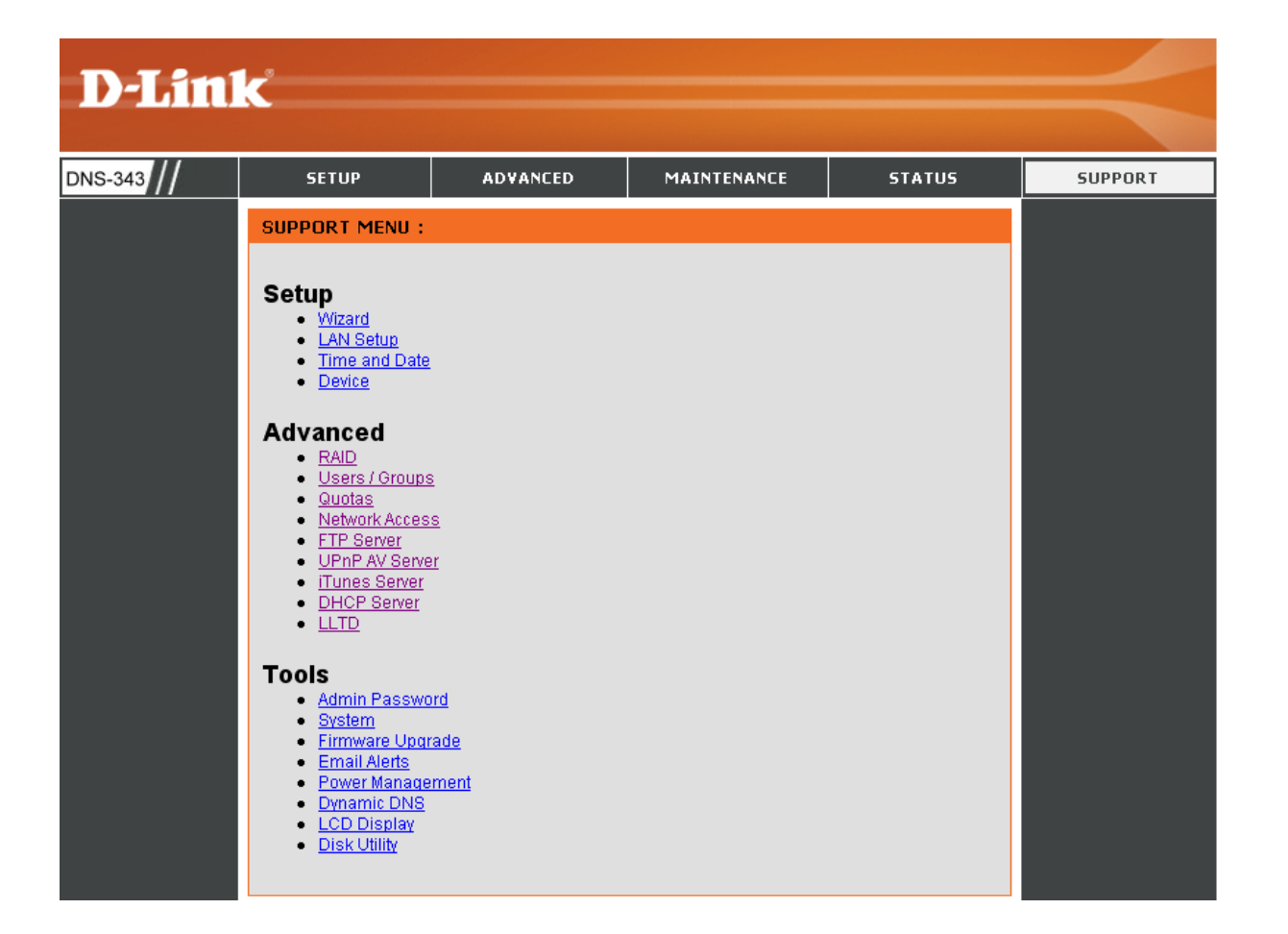

# **Mapping a Drive**

You can use the D-Link Easy Search Utility to map drives to your computer. Insert the DNS-343 CD into your CD-ROM drive.

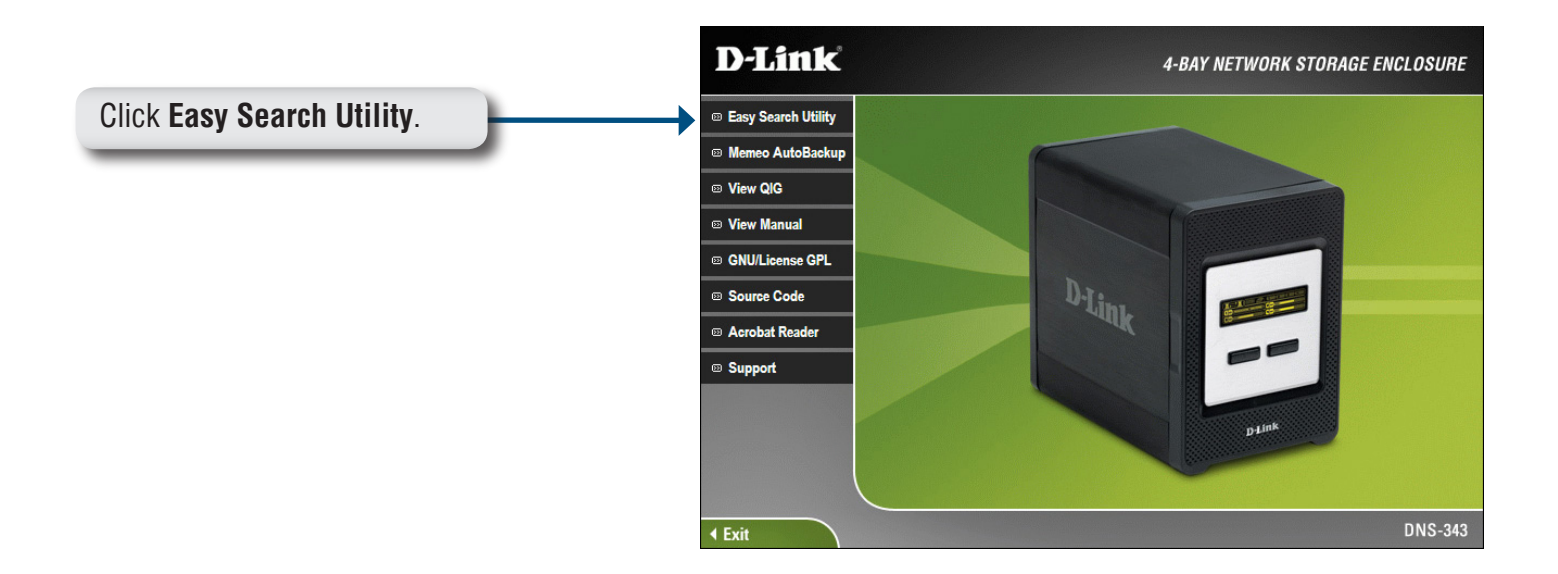

The Easy Search Utility will load and detect any DNS-343 devices that are on the local network.

If the name of your DNS-343 does not display in the device list, click **Refresh**.

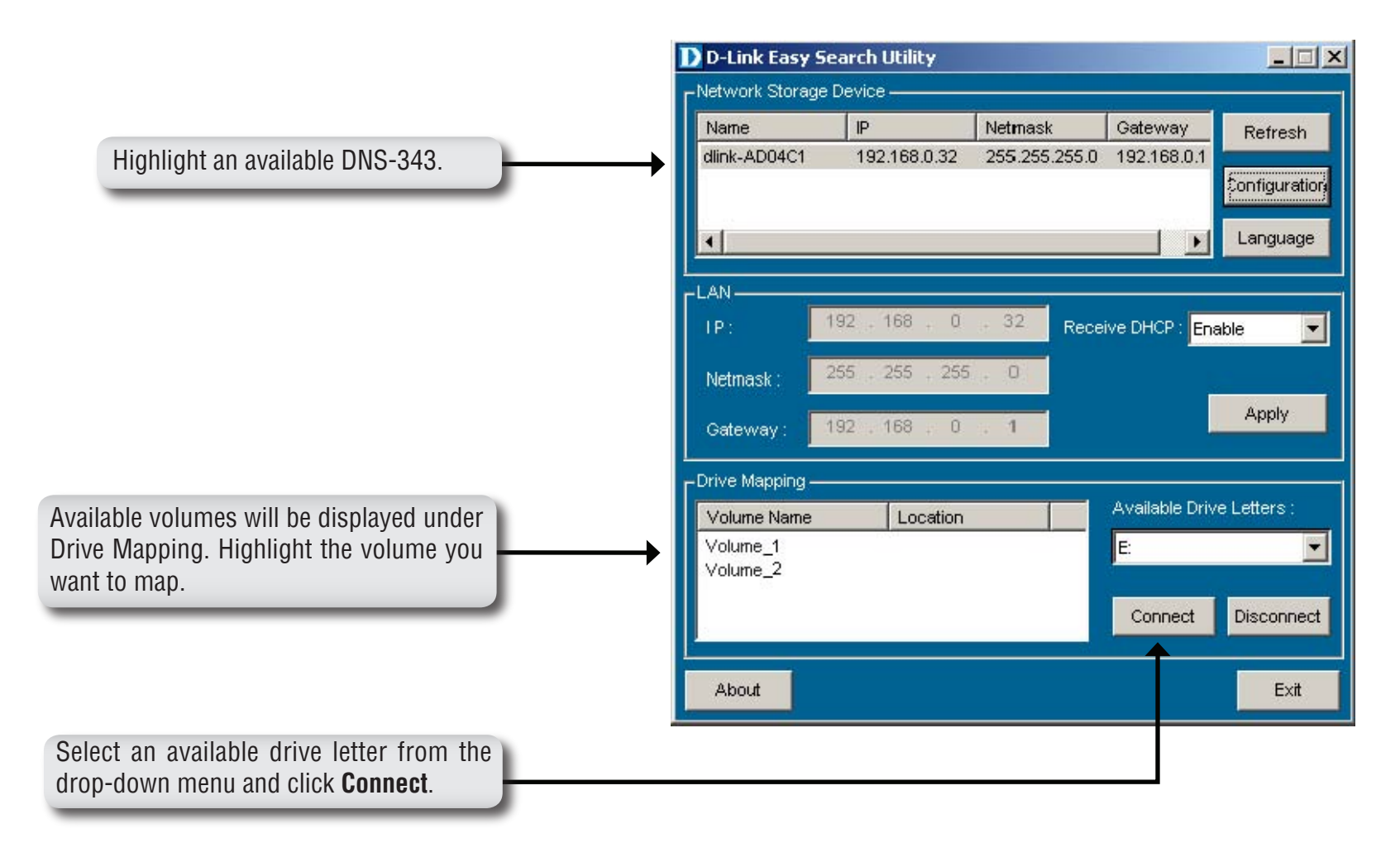

Once connected, your mapped drive(s) will appear in **My Computer**.

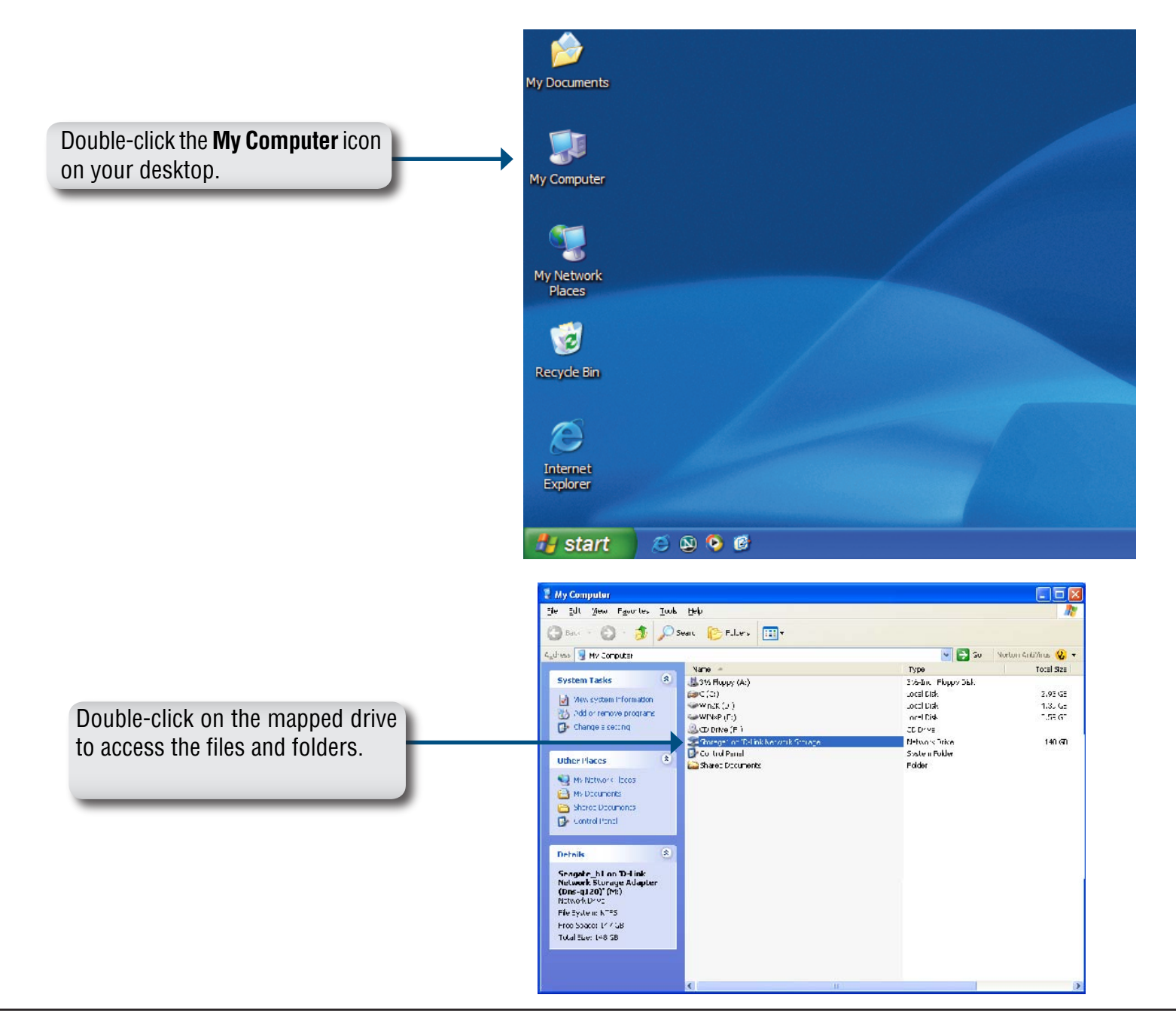

# **Download Scheduling**

The DNS-343 Download Scheduling feature allows you to set up scheduling folder or file downloads and backup sessions.

Begin by accessing the configuration page of your DNS-343:

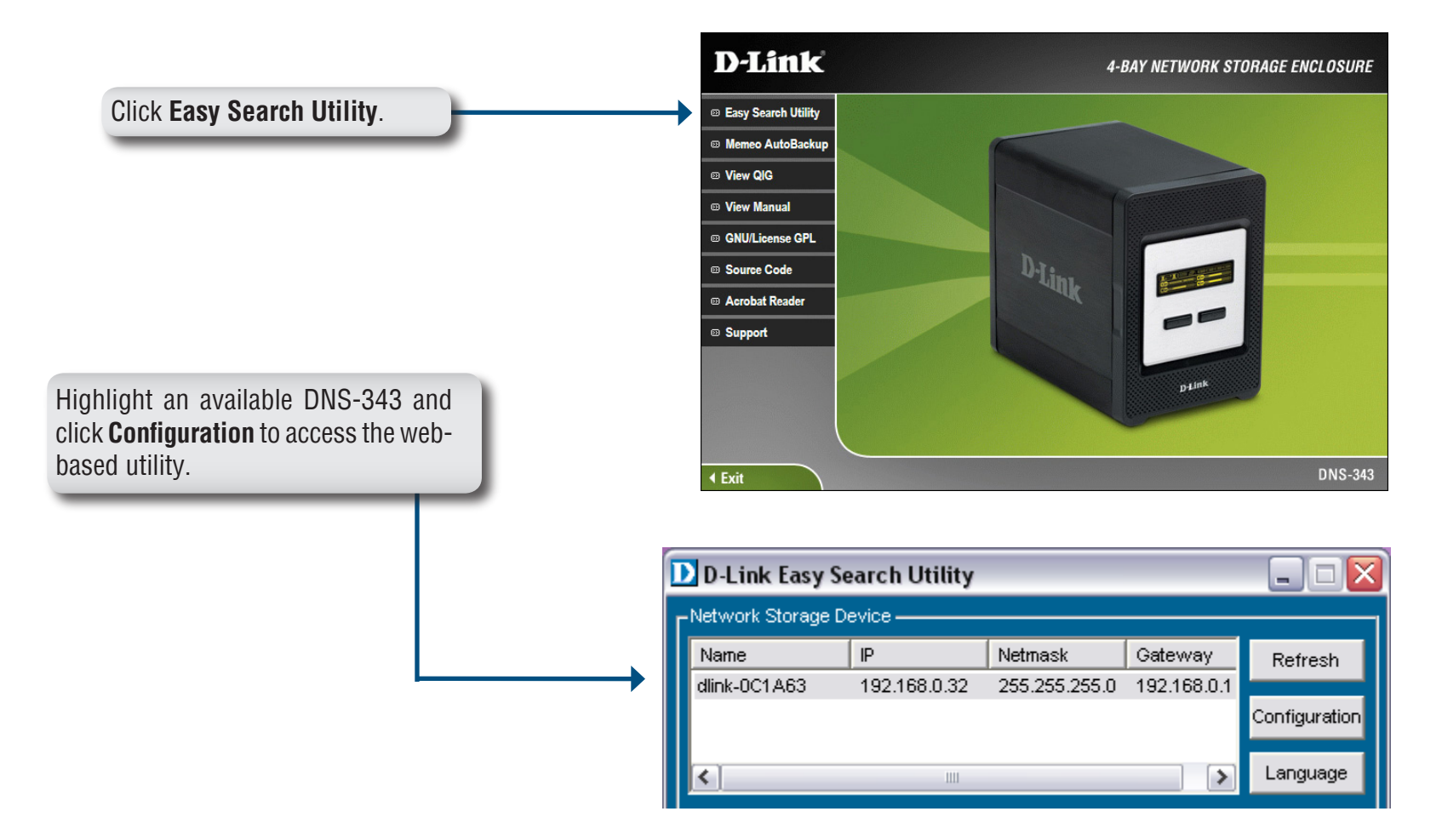

The DNS-343 login screen will appear:

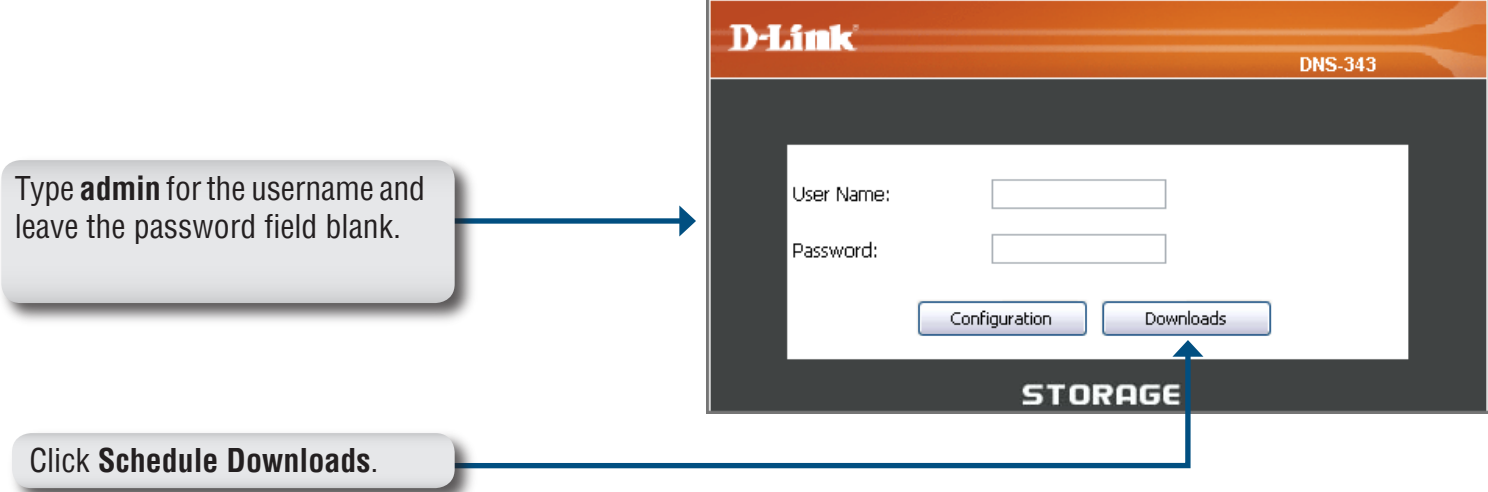

The DNS-343 Download Scheduling configuration will appear.

## **Schedule Downloads**

- **Scheduling Settings** Configure download and backup schedules here. Refer to the next page for more information.
- **Schedule List** The Schedule List will display all completed, active, and pending scheduled downloads and backups.

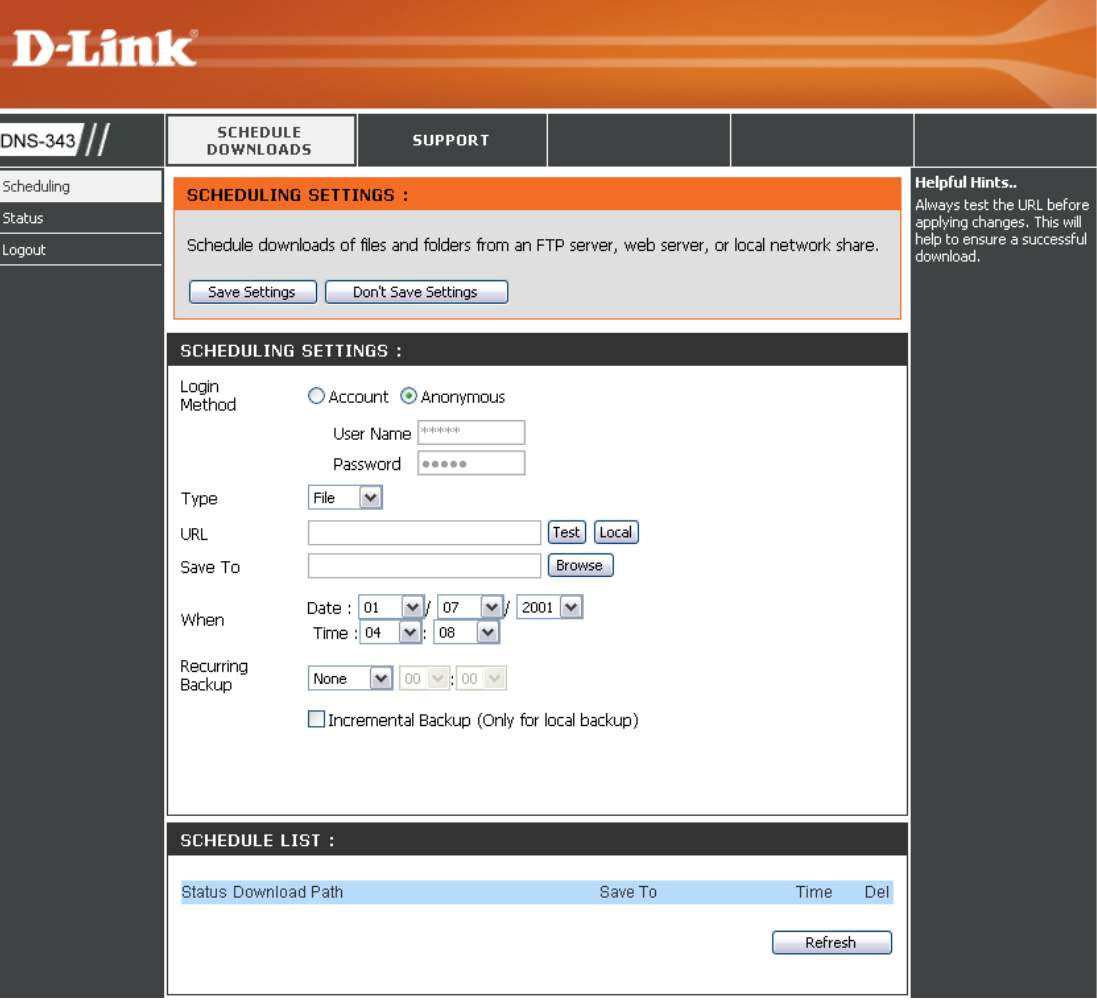

## **Scheduling Settings**

- **Login Method** Select the appropriate login method to access the files for download. If the site requires login credentials, select Account and enter a valid username and password.
	- **Type** Select **File** or **Folder**, depending on what you want to download or backup.
	- **URL** Enter the URL of the site or server you are initiating a transfer from.
		- E.g. ftp://123.456.789/Test ftp://123.456.789/test.txt http://www.test.com/test.txt
	- **Test** Click **Test** to test the URL is valid and the user name and password are correct.

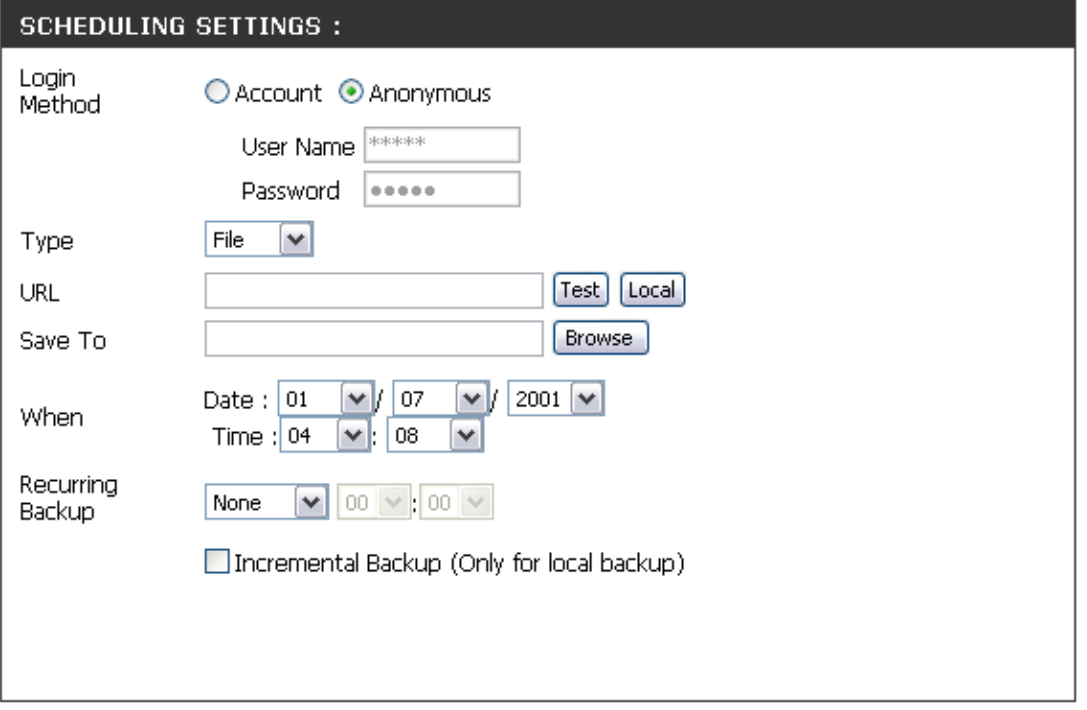

- Click **Local** to set the source file or folder from one of the internal drive volumes. Browse to the file or folder, and click Ok to accept the network path. **Local**
- **Save To** Enter a valid destination drive on the DNS-343, or click Browse and browse to the destination.
- **When** Enter the date and time you want the scheduled backup or download to occur.
- **Recurring Backup** Designate the interval and time you want the backup or download to run unattended.

#### **Incremental Backup** By default all local backups and file/folder downloads are in Overwrite mode, meaning that identical files in the destination folder will be overwritten by the source files. Checking **Incremental Backup** will have the DNS-343 compare identical file names at the source and destination. Files will only be overwritten if the source file is more recent.

# **USB Print Server**

The DNS-343 features a built-in USB print server, giving users the ability to share a printer on their local network. Connect a USB printer to the USB port on the back of the DNS-343. It is important to ensure that all the printer's drivers have been installed on the computer(s) you want to print from.

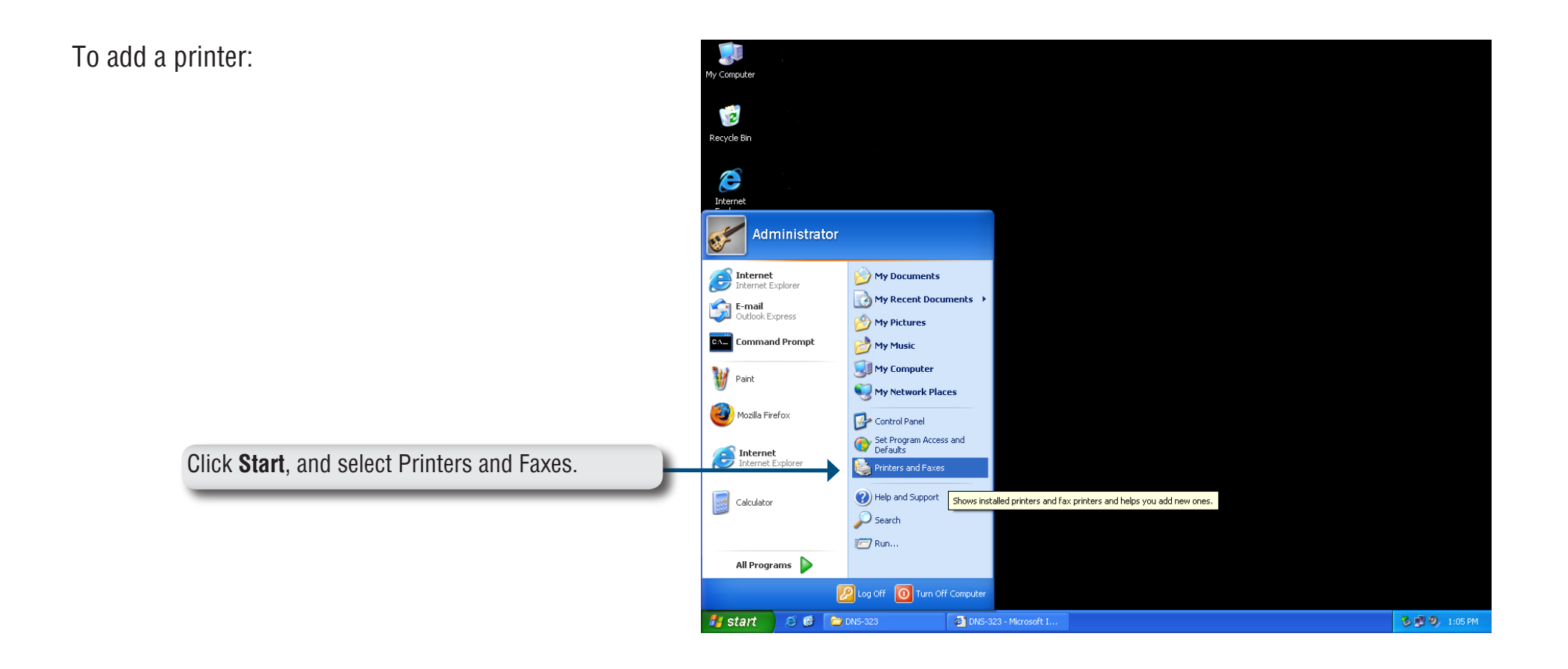

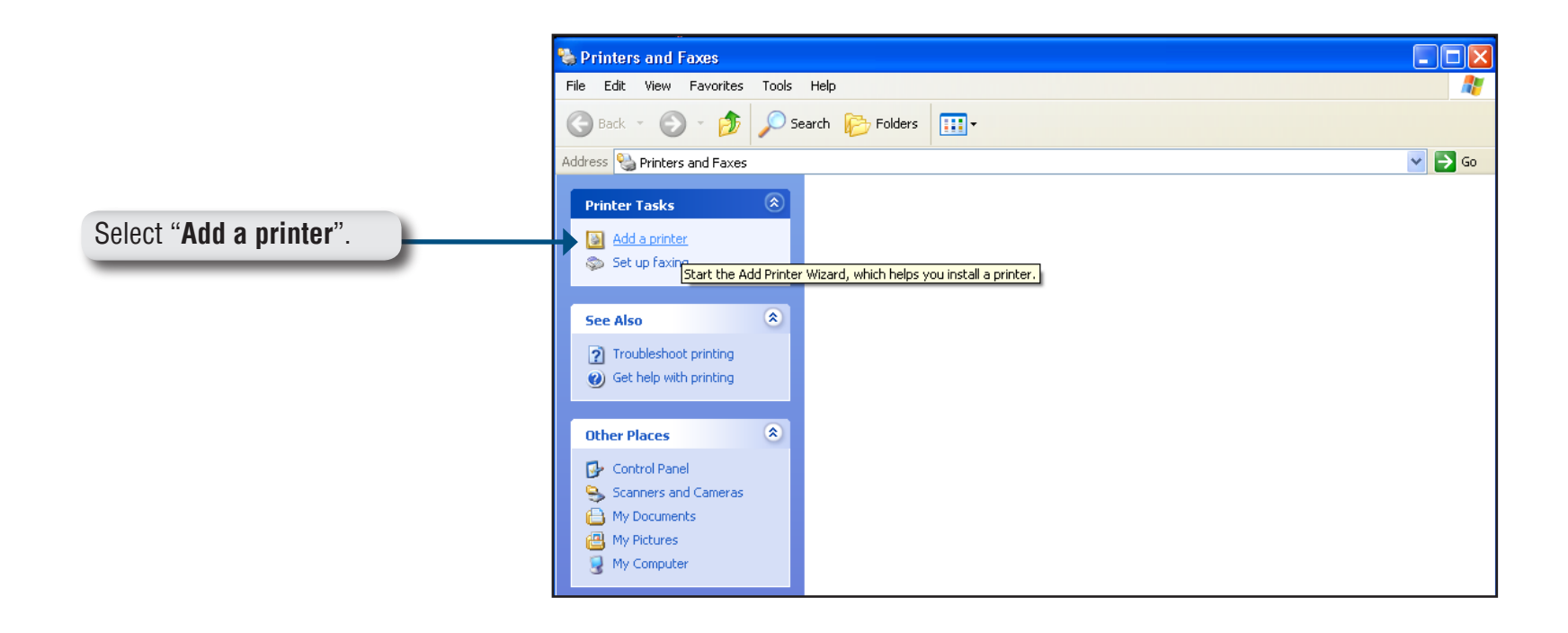

The Windows® Add Printer Wizard will launch:

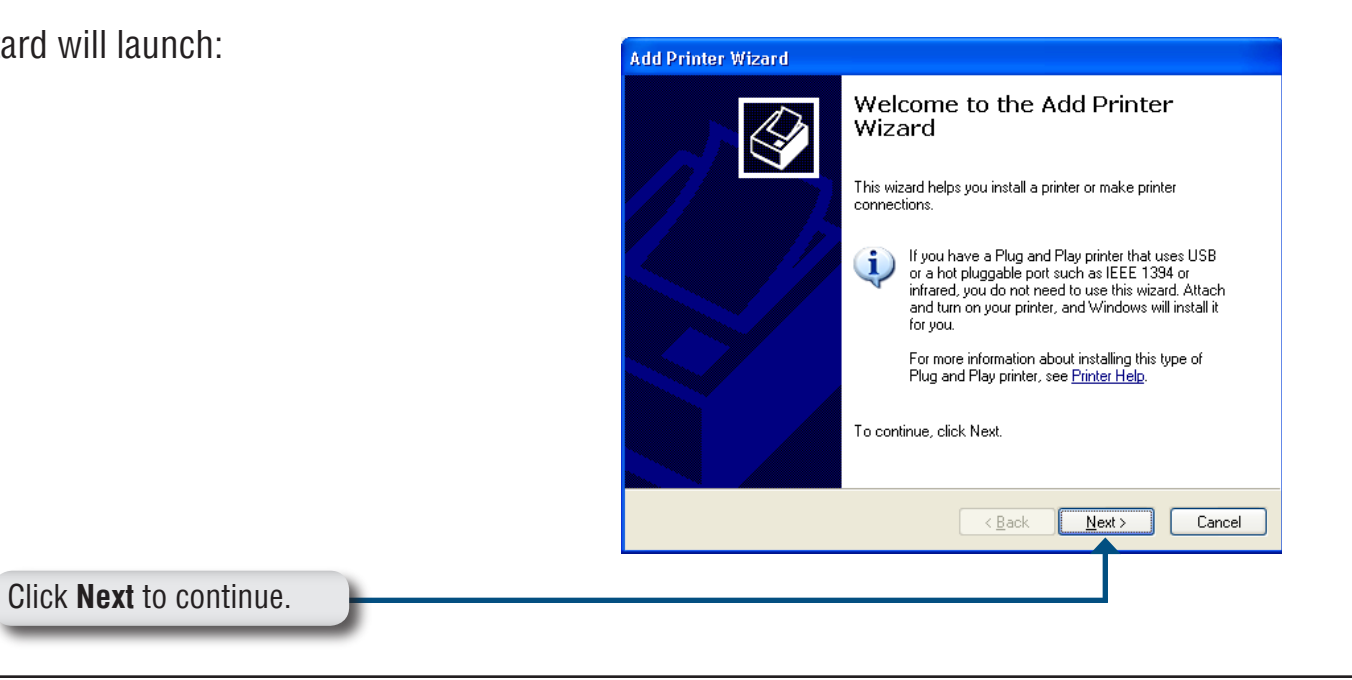

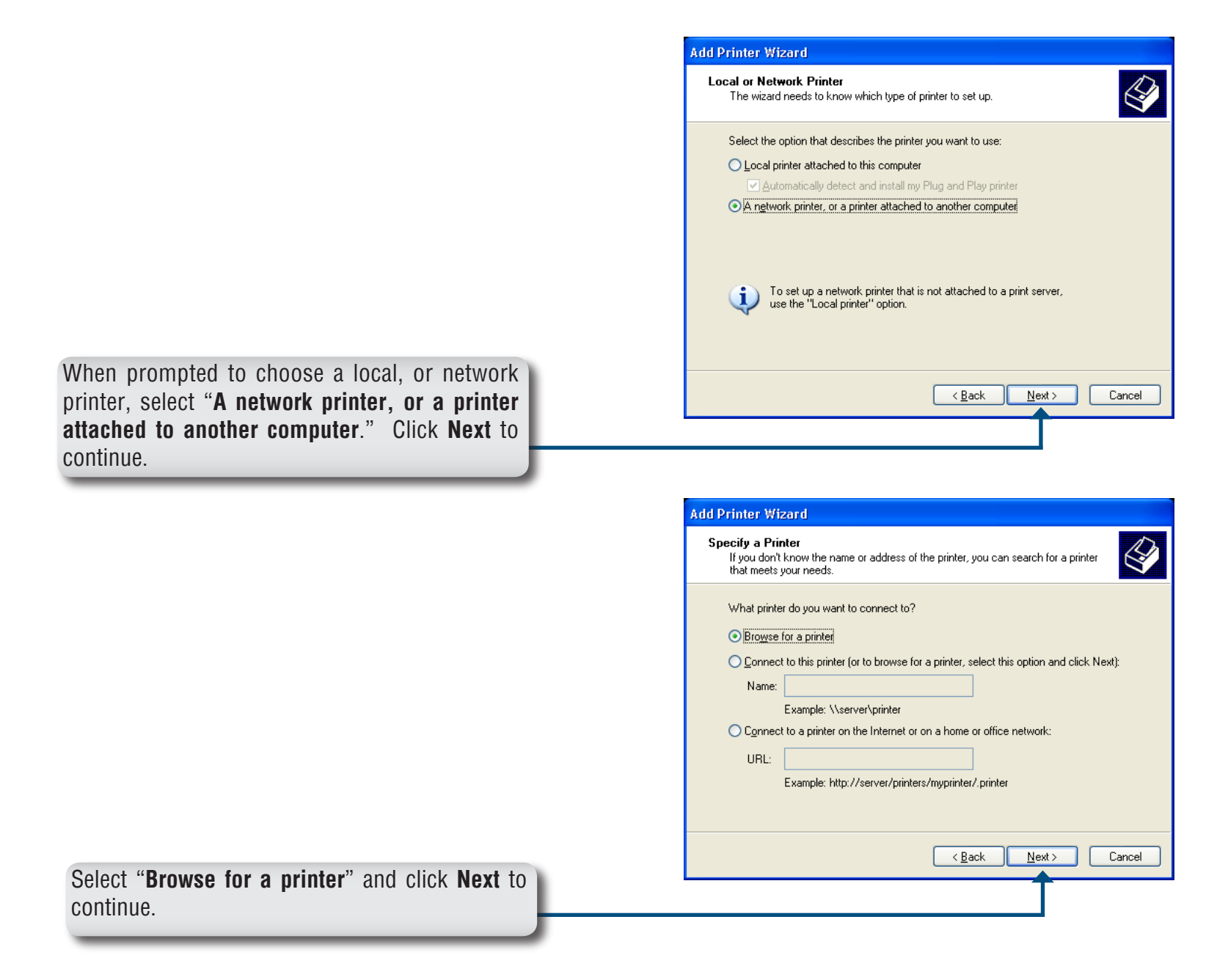

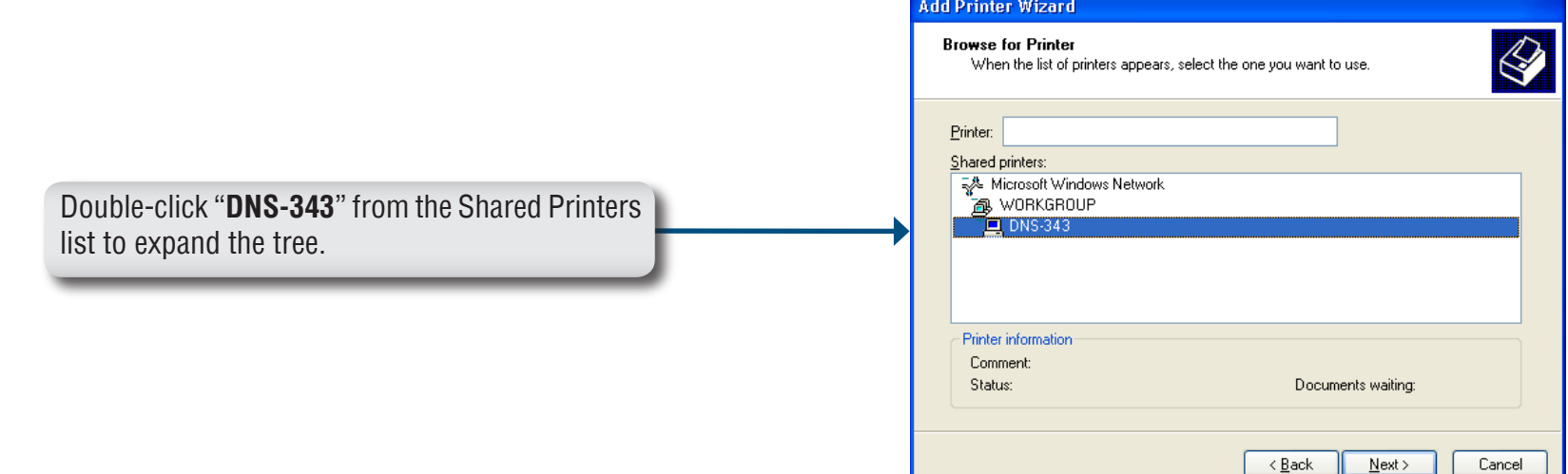

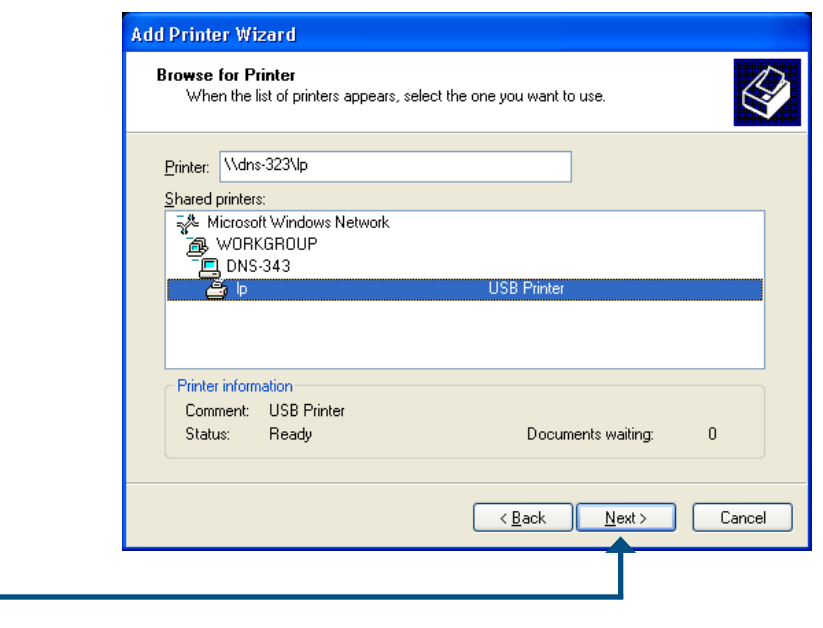

Select the available USB printer, and click **Next** to continue.

The following printer driver messages will appear:

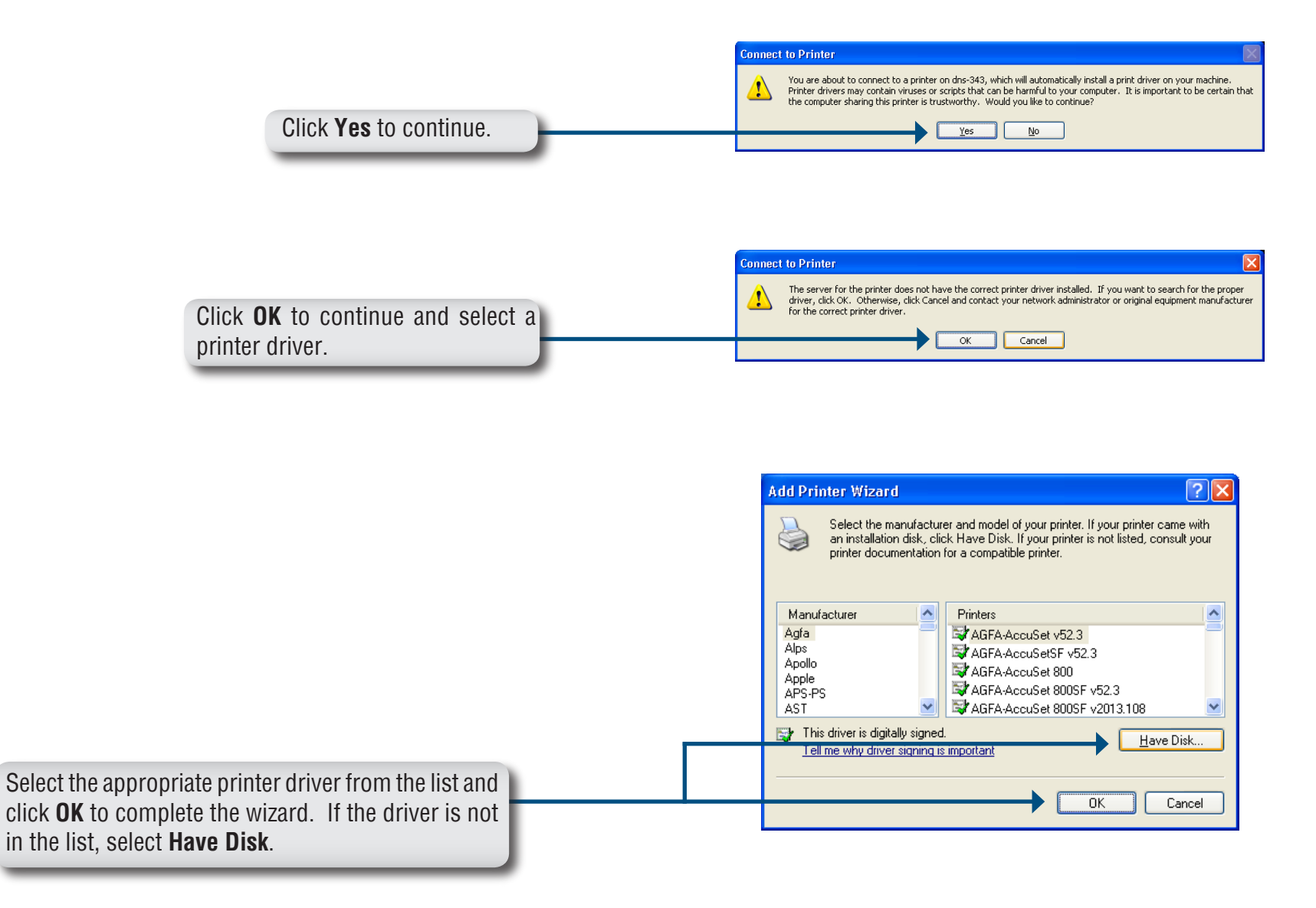

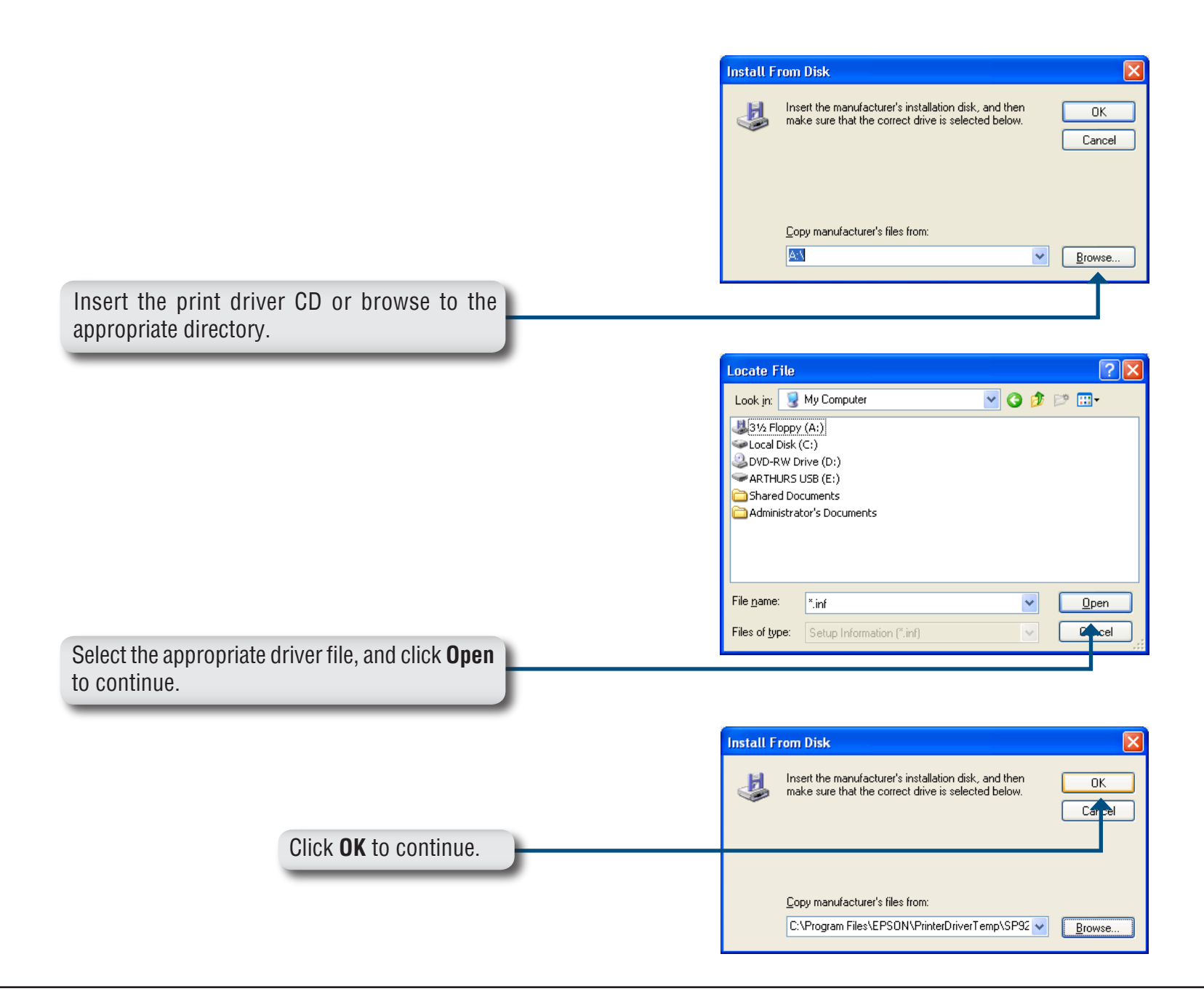

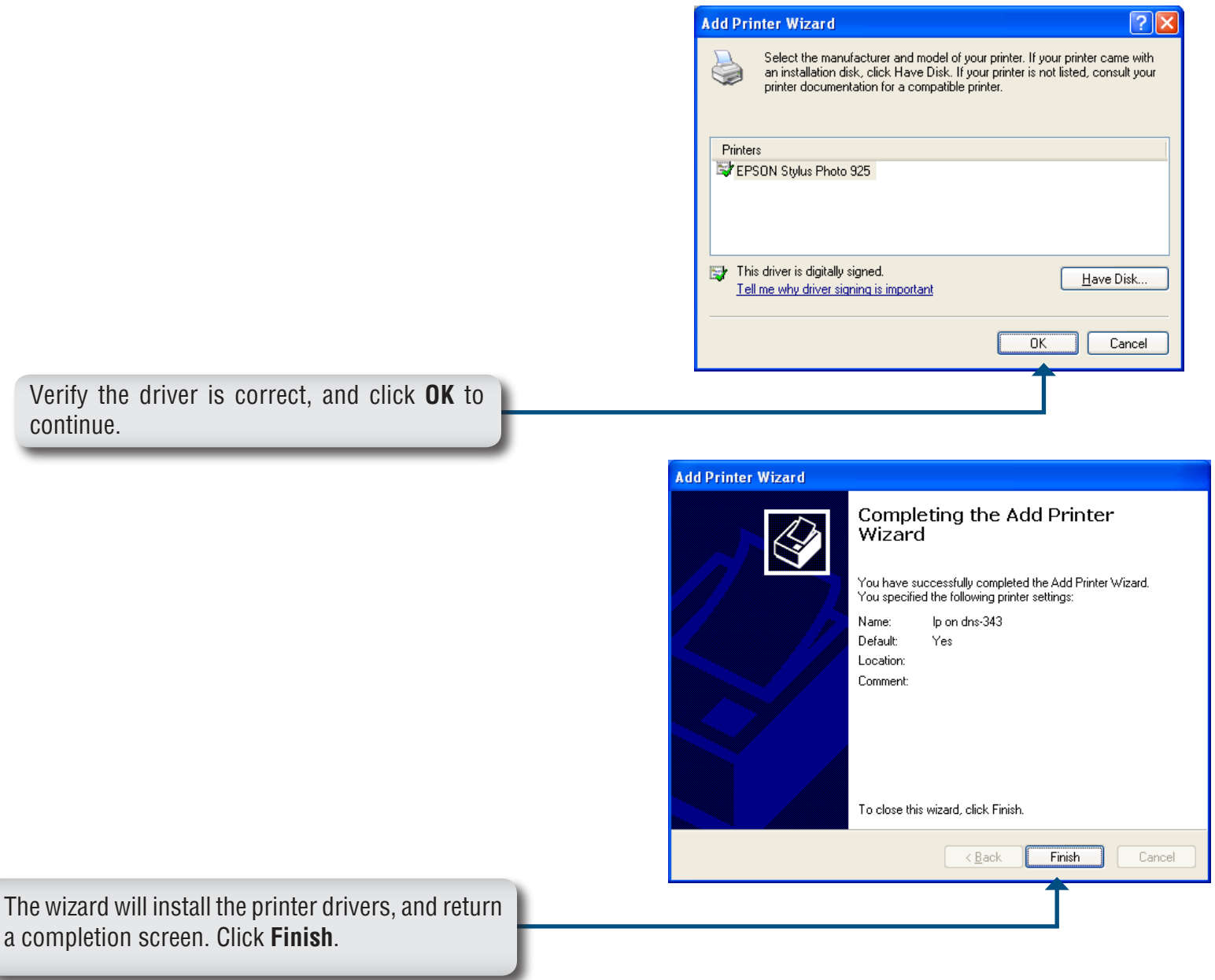

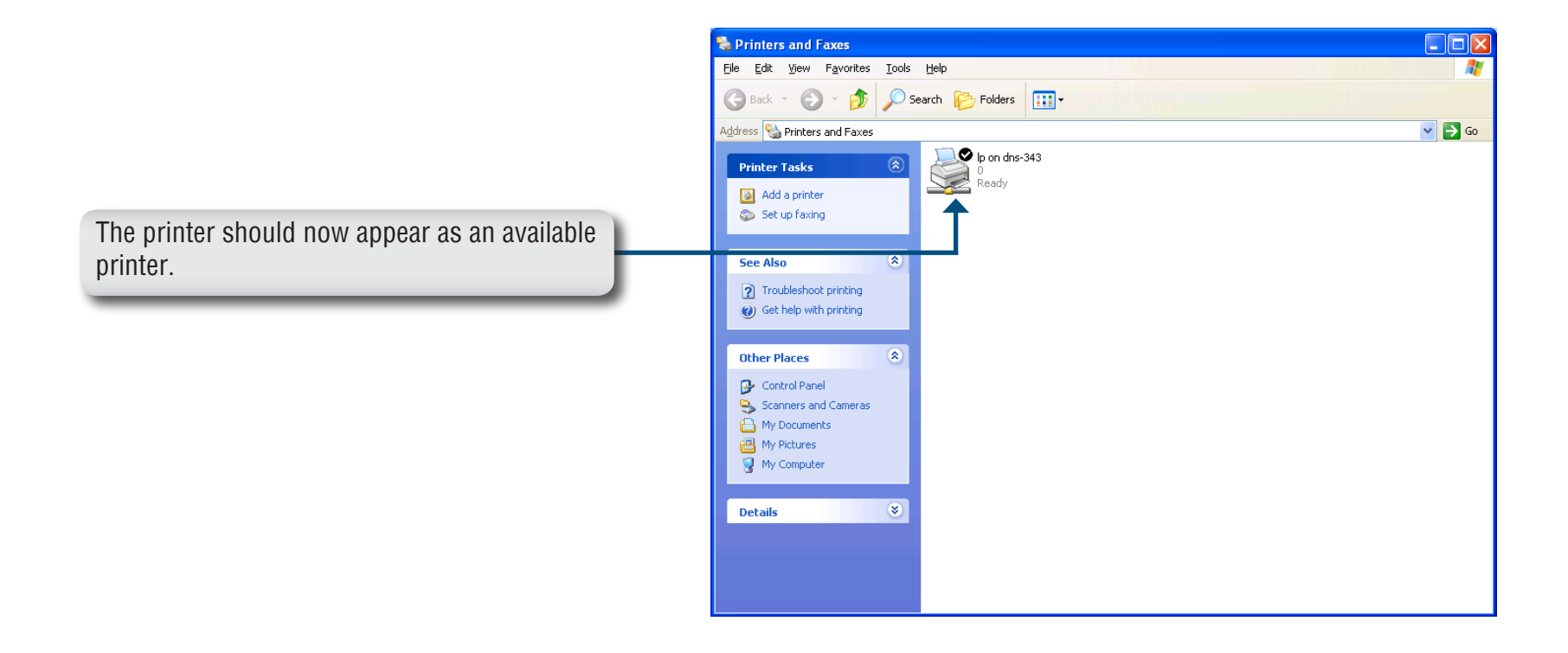

# **Storing non-English Character Files**

By default the DNS-343 supports Unicode which is an industry standard allowing computers to consistently represent and manipulate text expressed in most of the world's writing formats.

# **Replacing or Adding a New Hard Drive**

It is recommended that you backup your important files before replacing or adding a new hard drive to the DNS-343.

#### **Replacing a Hard Drive:**

Please make sure the power is off before replacing a hard drive. After you install the new drive, turn on the DNS-343 and then connect to the Web UI. The DNS-343 will prompt you to format the new drive. Refer to page 15.

#### **Adding a New Hard Drive:**

The DNS-343 is able to work with one single hard drive, two, three, and four hard drives. Please make sure the power is off before installing a new hard drive.

After you install the new drive(s), turn on the DNS-343 and then connect to the Web UI. The DNS-343 will prompt you to format the new drive(s). Refer to page 15.

**Note: Formatting a hard drive will erase the data stored on the hard drive. Please backup important data before formatting a hard drive.**
# **Troubleshooting**

#### **1. I've lost my D-Link CD, what can I do?**

The CD contains software drivers and manual which can be obtained from your local D-Link support site.

## **2. What hard drives are compatible with DNS-343?**

 Most SATA hard drives are compatible with DNS-343. Please visit your local D-Link support site for the updated list of compatible hard drives.

#### **3. How do I reset my DNS-343?**

 Locate the reset button on the back of the DNS-343. Press and hold the button (with example a paperclip) until the OLED display changes and shows the D-Link Logo. Allow a minute for the device to reset.

 **Note:** Resetting the DNS-343 to factory default will erase the current configuration settings. To re-configure your settings, log into the DNS-343 Web configuration or alternatively re-install the device using the Easysearch utility supplied on the CD-Rom.

#### **4. How can I access my DNS-343 on the network?**

- You can access the device by clicking on the drive letter you have mapped to the device. For example, if you mapped drive to 'G drive', open up windows explorer (not Internet Explorer) and into the address bar type 'G:' You can easily map the drive by using the Easy Search Utility included the CD.
- You may also access it like a regular Windows share on a network, by typing its IP address into Windows Explorer as <IP address\ (e.g. \\192.168.0.32\ by default), or using FTP, in which case the address is ftp://<IP address/

## **5. The device has a USB Port. Can I plug an external hard drive into this port?**

 The DNS-343 does not support external additional drives via the USB port. The USB port on the DNS-343 functions as a print server port allowing you to connect a USB printer to share it on the network or alternatively as a port to connect your UPS for UPS monitoring functionality.

## **6. How do I access the FTP server from the Internet?**

- If the DNS-343 connects to the Internet though a NAT gateway or router, you may need to configure port forwarding. Forward the FTP port (by default TCP 21) to the IP address of your DNS-343.
- To access your FTP account from the Internet, use the public IP (or domain name) of your gateway or router, example ftp://mydomain. com